Gebruikershandleiding

# TP112

een multifunctioneel meetinstrument voor de PC

2 analoge ingangen, 12 bits

8 digitale uitgangen

8 digitale ingangen

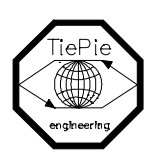

TiePie engineering

All rights reserved. No part of this book may be reproduced, stored in a database or retrieval system, or published, in any form or in any way, electronically, mechanically, by print, photoprint, microfilm or any other means without prior written permission from TiePie engineering.

Alle rechten voorbehouden. Niets uit deze uitgave mag worden vermenigvuldigd en/of openbaar gemaakt door middel van druk, fotokopie, microfilm, of op welke andere wijze dan ook en evenmin in een gegevens-opzoeksysteem zonder voorafgaande schriftelijke toestemming van TiePie engineering.

Ondanks alle aan de samenstelling van de tekst bestede zorg, kan TiePie engineering geen aansprakelijkheid aanvaarden voor eventuele schade, die zou kunnen voortvloeien uit enige fout, die in deze uitgave zou kunnen voorkomen.

De TP112 is een twee kanaals interfacekaart die kan worden geplaatst in een 8 bits of 16 bits ISA slot van een IBM compatibele PC, XT of AT.

De TP112 bevat twee snelle A/D convertors met een conversiesnelheid van 1 µsec en een resolutie van 12 bits. Daarnaast bevat de TP112 8 digitale ingangen en 8 digitale uitgangen. Als optie verkrijgbaar is de TP112 met optisch gescheiden ingangen en 8 potentiaal vrije, solid-state (of relais) uitgangen (5 Amp/50 volt).

De interfacekaart heeft voor elk kanaal 32 K x 16 bits SRAM geheugen. De digitale ingangen worden ook in het SRAM geheugen opgeslagen.

De samplefrequentie kan worden ingesteld door een (kristalgestuurde) programmeerbare tijdbasis van 1 miljoen samples/sec tot 1 sample/jaar. Het ingangsbereik van elke analoge ingang is softwarematig instelbaar van 20,0 volt volle schaal tot 1,25 volt volle schaal, dit kan zowel unipolair als bipolair. Ook kan er softwarematig worden gekozen voor een AC of DC doorkoppeling van het signaal.

Triggeren is mogelijk op zowel kanaal 1 als op kanaal 2, er zijn diverse mogelijkheden om op het signaal te triggeren.

Het aantal pre- en postsamples is instelbaar van 0 ... 32.760. De triggerdelay kan van 0 ... 32.768 ingesteld worden.

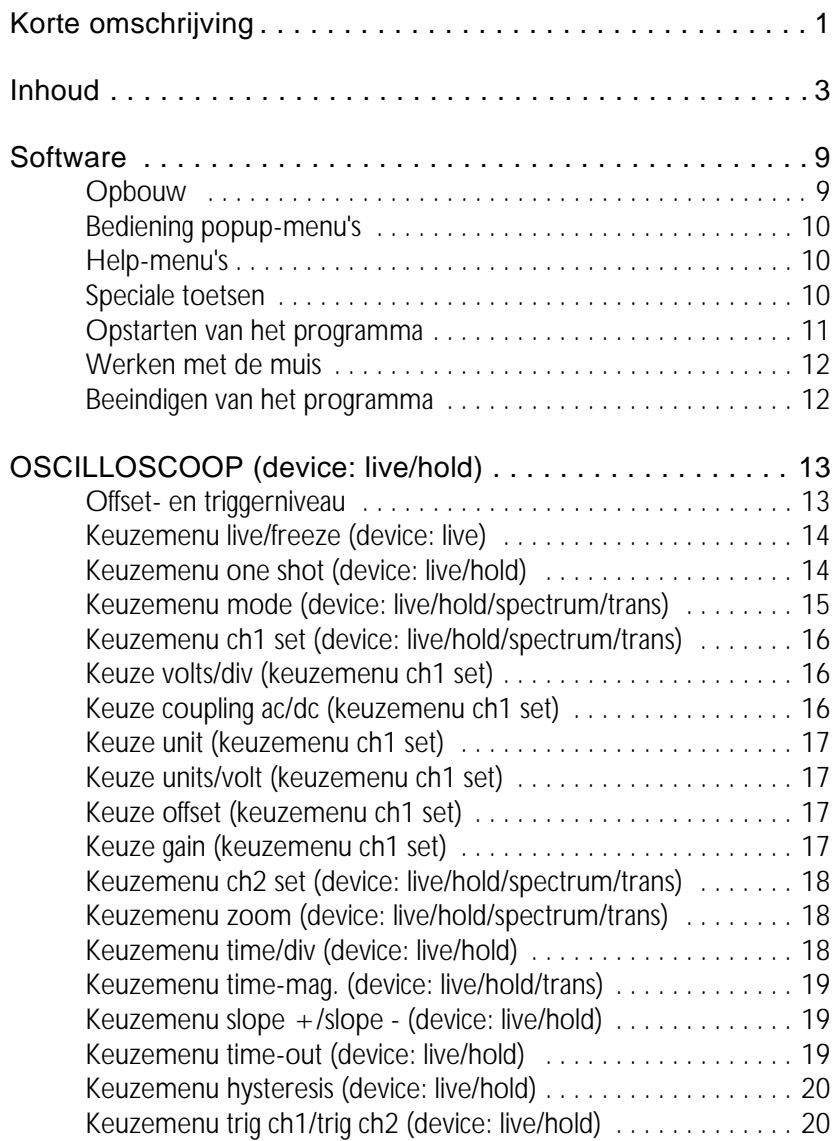

÷

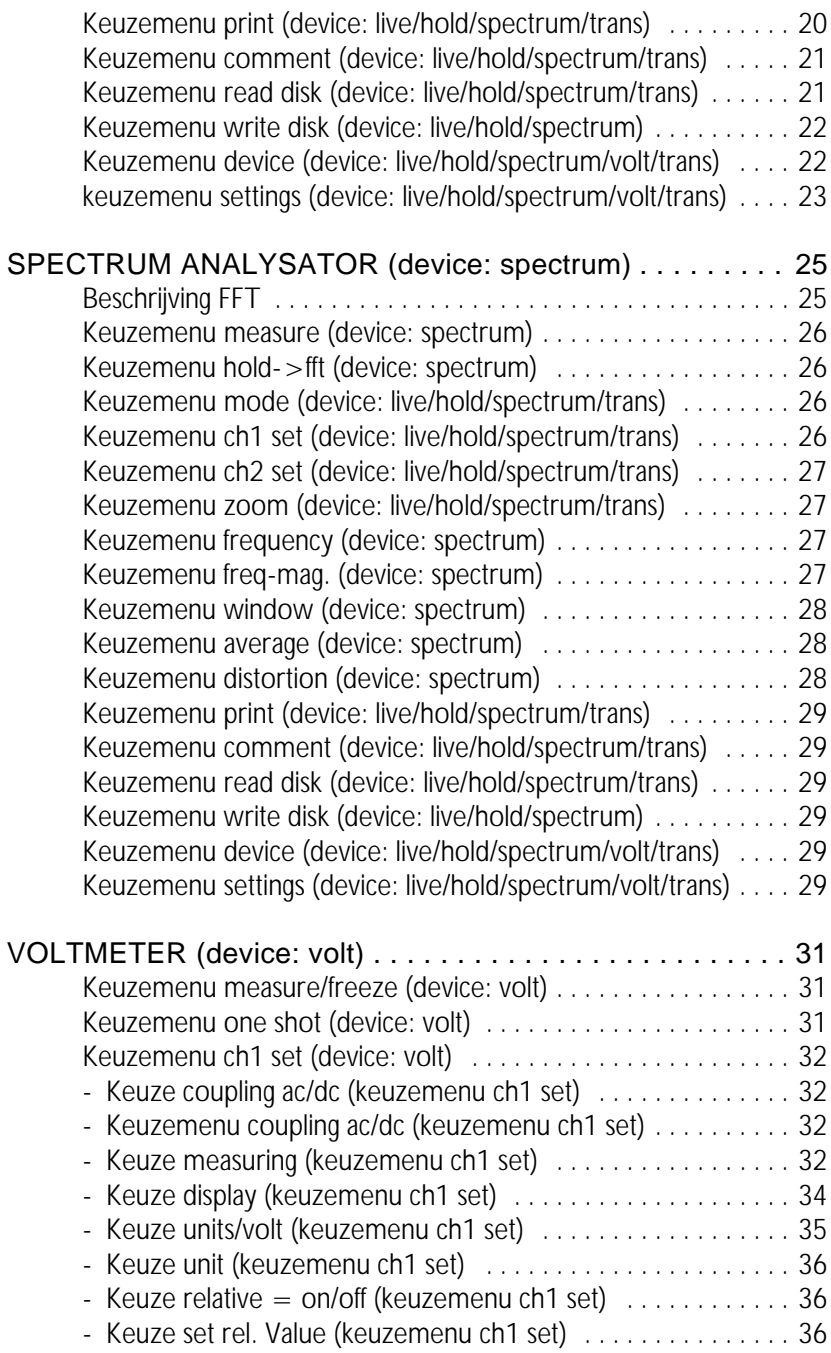

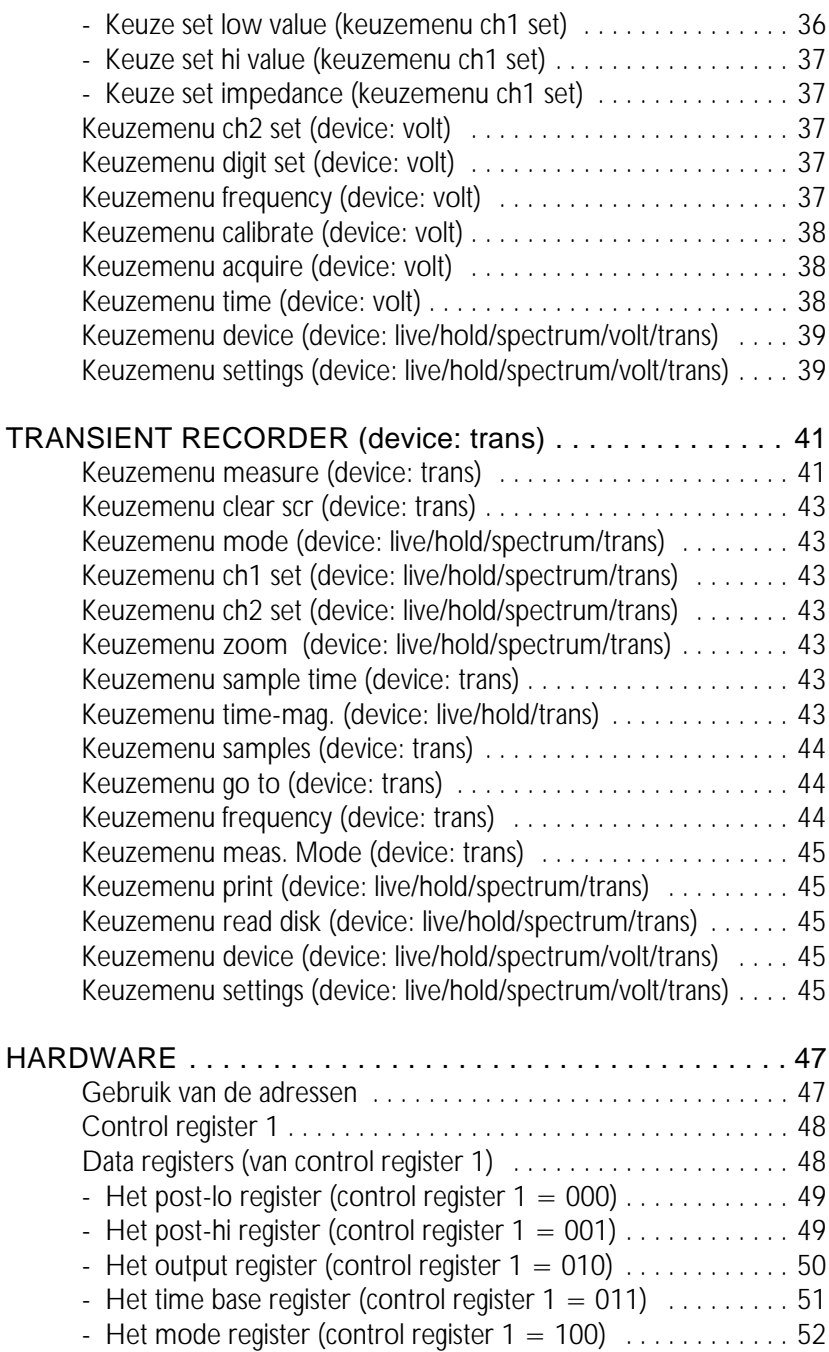

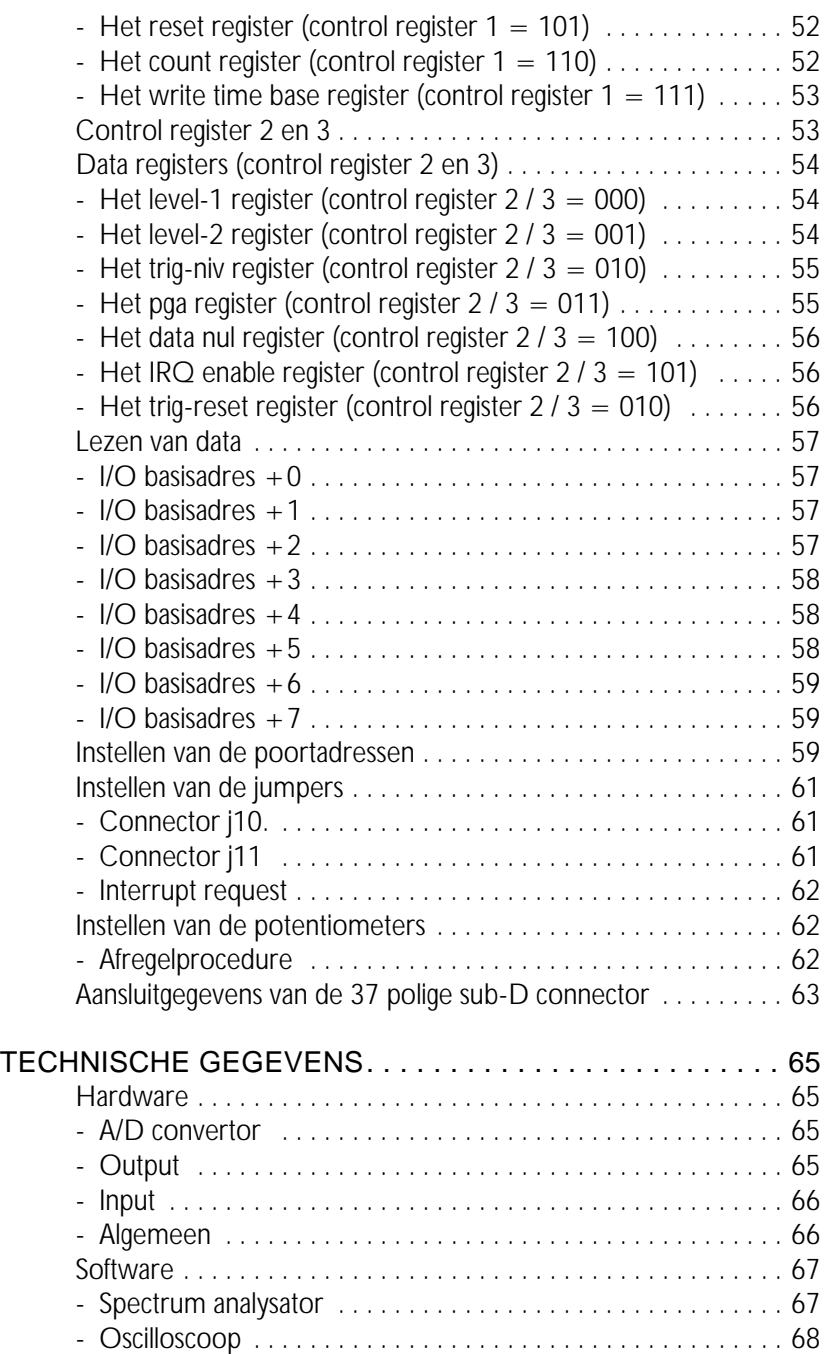

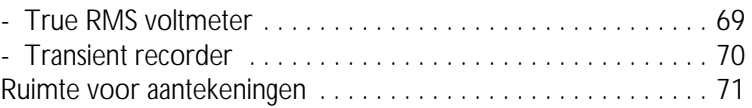

# **Opbouw**

Het programma bevat vijf geïntegreerde meetinstrumenten:

- 1. Een *oscilloscoop, device: live.*
- 2. Een *geheugen-oscilloscoop, device: hold.*
- 3. Een *spectrum analysator, device: spectrum.*
- 4. Een *true RMS voltmeter, device: volt.*
- 5. Een *transiënt recorder, device: trans.*

Er kan steeds maar één meetinstrument actief zijn. Vanuit elk meetinstrument kan een ander meetinstrument worden geactiveerd. In elk van de vijf meetinstrumenten zijn de mogelijkheden om een afdruk te maken en om het programma te verlaten om terug te keren naar DOS standaard aanwezig.

Elk meetinstrument heeft onderin het beeldscherm zijn eigen menubalk bestaande uit 3 rijen en 6 kolommen. In het totaal zijn er 18 menukeuzen, deze kunnen worden geselecteerd door middel van de cursorbesturingstoetsen. Het geselecteerde menu wordt steeds geïnverteerd weergegeven. Het activeren van het gekozen menu gebeurt door middel van de "Enter" toets. Afhankelijk van het keuzemenu verschijnt er een popup-menu of wordt de tekst in het keuzemenu veranderd.

Instrumentinstellingen die niet met een keuzemenu in te stellen zijn, bijvoorbeeld het triggerniveau van de oscilloscoop, kunnen door middel van de cursorbesturingstoetsen in combinatie met de "Shift" toets worden ingesteld. Als er een muis is aangesloten kan er ook een keuze worden gemaakt met de muis. De linkermuisknop wordt dan gebruikt als "Enter" toets en de rechtermuisknop als "Esc" toets.

# Bediening popup-menu's

Diverse instellingen van de software en/of hardware in het programma gebeuren door middel van popup-menu's. Voor het bedienen van een popup-menu kunnen de volgende toetsen worden gebruikt:

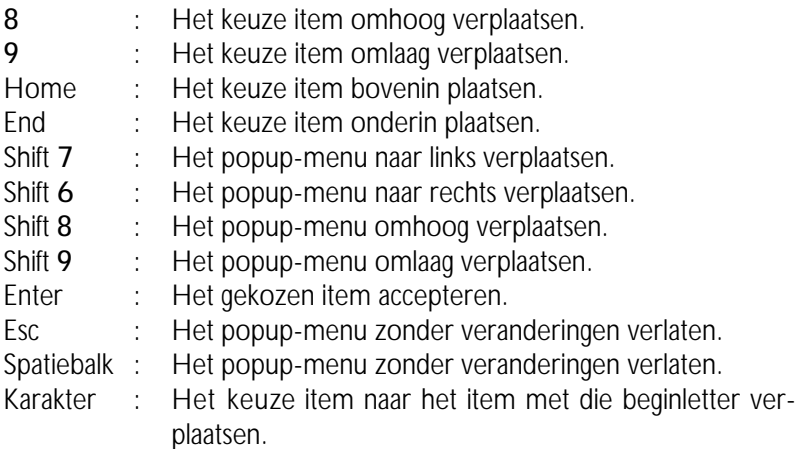

Als een popup-menu is verschoven door middel van de cursorbesturingstoetsen in combinatie met de "Shift" toets wordt de nieuwe positie van het popup-menu bewaard. Als er een muis is aangesloten kan er ook een keuze worden gemaakt met de muis. De linkermuisknop wordt dan gebruikt als "Enter" toets en de rechtermuisknop als "Esc" toets.

#### Help-menu's

Het programma bevat geïntegreerde help-menu's. De help-menu's kunnen op diverse plaatsen in het programma worden opgeroepen door de functietoets "F1". Het opgeroepen help-menu geeft uitleg over de mogelijkheden van het actieve programma-onderdeel.

### Speciale toetsen

De "Esc" toets wordt algemeen gebruikt om een keuze teniet te doen. Op diverse plaatsen in het programma kunnen er instellingen worden verplaatst. Het verplaatsen gebeurt door middel van de cursorbesturingstoetsen of door middel van de "Home", "End", "PgUp" en "PgDn" toetsen

in combinatie met de "Shift" toets. De toetsen "+" en "-" dienen om de stapgrootte groter  $(+)$  of kleiner  $(-)$  te maken.

#### Opstarten van het programma

Als eerste en belangrijkste handeling moet u een reservecopie van de software maken. De diskette bevat de files TP112.EXE (het programma), TP112.FNT (de fontfile voor het printen), TP112\_NL.HLP (de Nederlandse helpfile), TP112\_NL.INF (een informatiefile voor de helpfile) en TP112.DEF (in deze file worden de posities van de popup-menu's en de instellingen van het keuzemenu SETTINGS bewaard). Het opstarten van het programma is zeer eenvoudig en gaat als volgt:

Geef het volgende commando: TP112 par1 par2. De parameters par1 en par2 hebben de volgende betekenis:

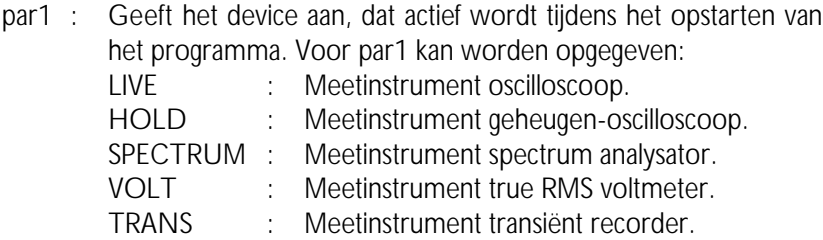

par2 : Geeft de filenaam aan van de instrumentinstelling (zie voor het bewaren en opvragen van instrumentinstellingen: keuzemenu SETTINGS).

Voorbeeld; TP112 trans b:TP112.set betekent dat het meetinstrument transiënt recorder actief wordt met de instellingen van de file b:TP112.set. Het opgeven van een niet correcte instrumentnaam of filenaam wordt genegeerd. De parameters par1 en par2 mogen in volgorde worden verwisseld, maar moeten worden gescheiden door een spatie.

Wanneer de parameters par1 en par2 niet worden opgegeven bij het opstarten van het programma, wordt het device LIVE met de standaardinstellingen actief.

Voor het installeren van de software op een harde schijf kunnen alle files van de programmadiskette naar de harde schijf gecopieerd worden. Na het opstarten van het programma kunnen de "DEFAULT DIRECTORIES"

worden ingesteld door middel van het keuzemeu SETTINGS (rechts onderin het beeldscherm).

### Werken met de muis

De software ondersteunt de MICROSOFT muis. De linkermuisknop is gelijkwaardig aan de "Enter" toets en de rechtermuisknop aan de "Esc" toets. Een muiscursor geeft de positie van de muis aan. Wanneer de muiscursor zich in de menubalk (het onderste gedeelte van het beeldscherm) bevindt, verdwijnt de muiscursor. Het offsetniveau, het triggerniveau en het tijdasuitvergrotingsgebied kunnen worden verplaatst met de muis. Daarvoor moet de muiscursor op het object worden geplaatst en de linkermuisknop worden ingedrukt (de muiscursor verdwijnt). Nu kan het object worden verplaatst door de muis te verplaatsen. Tijdens het verplaatsen moet de muisknop ingedrukt blijven. Nadat het object is verplaatst kan de muisknop worden losgelaten en wordt de muiscursor weer zichtbaar.

#### Beeindigen van het programma

Vanuit alle programma-onderdelen kan door middel van de "Esc" toets of de rechtermuisknop het popup-menu "DEVICE" opgeroepen worden (er mag dan geen ander popup-menu actief zijn). Met de keuze "QUIT" kan het programma worden verlaten, u komt dan weer terug in het Disk Operating System (DOS).

## Offset- en triggerniveau

Het instellen van het offset- en triggerniveau door middel van de cursorbesturingstoetsen in combinatie met de "Shift" toets, werkt als volgt:

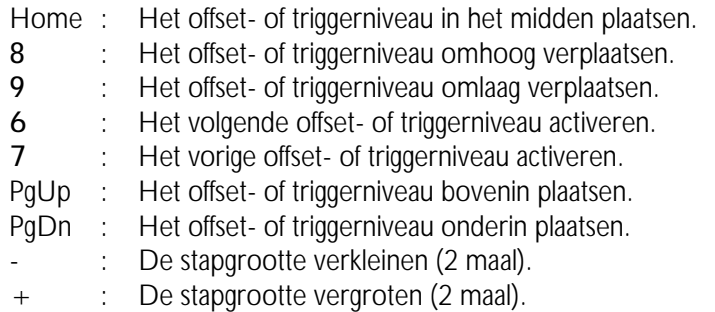

Er kan steeds maar één offset- of triggerniveau worden ingesteld en dat wordt weergegeven door een klein pijltje aan de linker- of rechterkant van het beeldscherm. De andere offset- en triggerniveaus worden weergegeven als een klein geïnverteerd pijltje.

De pijltjes aan de linkerkant zijn van kanaal 1 en aan de rechterkant van kanaal 2. Het pijltje tegen het buitenkader van het scherm is het offsetniveau en het pijltje daarnaast is het triggerniveau.

Het instellen kan ook gedaan worden met de muis door de muiscursor op het in te stellen offset- of triggerniveau te plaatsen. De linkermuisknop moet ingedrukt worden (de muiscursor verdwijnt). Het offset- of triggerniveau kan nu worden verplaatst door de muis te verplaatsen. De muisknop moet ingedrukt blijven tijdens het verplaatsen. Als het offset- of triggerniveau juist is ingesteld kan de muisknop worden losgelaten en wordt de muiscursor weer zichtbaar.

# Keuzemenu live/freeze (device: live)

Door het keuzemenu LIVE/FREEZE te activeren verandert de tekst in het keuzemenu van LIVE in FREEZE of omgekeerd.

In de LIVE stand neemt de oscilloscoop steeds 2 meetpagina's en toont deze op het beeldscherm (een meetpagina bestaat uit 480 samples).

In de FREEZE stand worden er geen samples genomen, op het beeldscherm worden de laatst genomen samples getoond. In de FREEZE stand komt er een keuzemenu ONE SHOT bij. Door het keuzemenu ONE SHOT te activeren worden er in één keer 2 meetpagina's genomen. In de FREEZE stand kan er postprocessing worden gedaan op het gemeten signaal. Het signaal kan bijvoorbeeld uitvergroot worden.

#### Keuzemenu one shot (device: live/hold)

Door het keuzemenu ONE SHOT te activeren verandert de tekst in het keuzemenu van ONE SHOT in MEASURE. Nadat het signaal gemeten is, verandert de tekst weer in ONE SHOT. Als er een toets wordt ingedrukt tijdens het meten (MEASURE), wordt het sampleproces direct beëindigd. In het device LIVE neemt de oscilloscoop 2 meetpagina's, ofwel 960 samples.

De oscilloscoop neemt in het device HOLD 30 meetpagina's, ofwel 14400 samples en toont deze per meetpagina, ofwel per 480 samples. Het kiezen van een volgende of vorige meetpagina gebeurt door middel van de "PgUp" en "PgDn" toetsen. Het meetpaginanummer wordt rechts bovenin het beeldscherm weergegeven. (De stapgrootte wordt ingesteld door middel van de "+" of "-" toetsen).

De negatieve meetpagina's tonen de meetwaarden voor het triggerpunt (pre-samples) en de positieve meetpagina's tonen de meetwaarden na het triggerpunt (post-samples). Het aantal pre-samples is gelijk aan het aantal post-samples.

Na een sampleproces verschijnt er in het device HOLD een kruisdraad in het beeldscherm. Met deze kruisdraad kunnen absolute en relatieve metingen worden uitgevoerd. De cursorbesturingstoetsen in combinatie met de "Shift" toets werken als volgt:

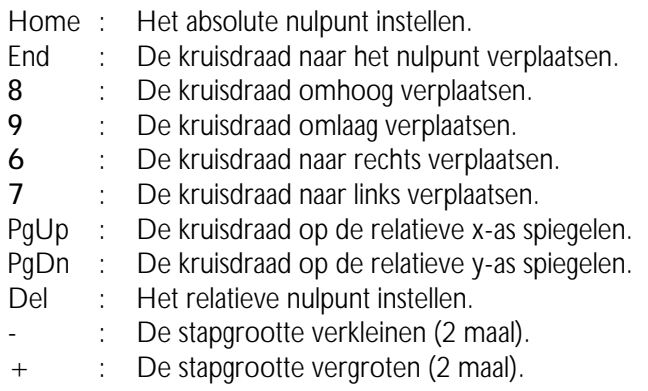

Het absolute nulpunt is het punt op het beeldscherm waar de spanning en de tijd nul zijn (uiterst links, in het midden van het beeldscherm). Het relatieve nulpunt is het nulpunt dat wordt ingesteld door de kruisdraad op het beoogde punt te plaatsen en daarna de "Del" toets in te drukken.

Vanuit dit nulpunt worden de tijdas- en spanningsaswaarden gemeten. Door de "Ins" toets in te drukken kan het offset- en triggerniveau ingesteld worden. Door nogmaals op de "Ins" toets te drukken kunnen er weer metingen met de kruisdraad uitgevoerd worden.

Door de muiscursor op de kruisdraad te plaatsen en de linkermuisknop in te drukken, kan de kruisdraad worden verschoven (de muiscursor verdwijnt). De kruisdraad kan nu worden verplaatst door de muis te verplaatsen. De muisknop moet ingedrukt blijven tijdens het verplaatsen. Als de kruisdraad juist is ingesteld, kan de muisknop worden losgelaten en wordt de muiscursor weer zichtbaar.

## Keuzemenu mode (device: live/hold/spectrum/trans)

oor het keuzemenu MODE te activeren verschijnt er een popup-menu, waarin 5 of 6 keuzen getoond worden. Voor het selecteren, zie: bediening popup-menu's. Met de 5 of 6 keuzen: CH1, CH2, CHOP, ADD, COMPARE (en XY-PLOT) kan worden ingesteld welke kanalen er worden gemeten.

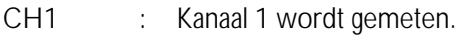

- CH2 : Kanaal 2 wordt gemeten.
- CHOP : Kanaal 1 en 2 worden tegelijk gemeten.

ADD : Kanaal 1 en 2 worden tegelijk gemeten en worden opgeteld. COMPARE : Kanaal 1 wordt gemeten en vergeleken met het laatst gemeten signaal van kanaal 2. XY-PLOT : Kanaal 1 en 2 worden in de CHOP mode gemeten. Kanaal 1 wordt op de x-as afgebeeld en kanaal 2 op de y-as. (De mode XY-PLOT is alleen aanwezig in het device LI-VE).

#### Keuzemenu ch1 set (device: live/hold/spectrum/trans)

Door het keuzemenu CH1 SET te activeren verschijnt er een popupmenu, waarin 6 keuzen worden getoond (VOLTS/DIV COUPLING AC/DC, UNIT, UNITS/VOLT, OFFSET en GAIN). Voor het selecteren, zie: bediening popup-menu's. Hiermee kan de y-as instelling geheel naar eigen behoefte worden ingesteld.

#### Keuze volts/div (keuzemenu ch1 set)

Door de keuze VOLTS/DIV te activeren verschijnt er een popup-menu, waarin 5 spanningsbereiken worden getoond. Voor het selecteren, zie: bediening popup-menu's.

Is bijvoorbeeld de keuze "10" geactiveerd, dan wordt er een spanningsbereik van 2,5 volts/div ingesteld, ofwel de maximum te meten spanning is ± 10 volt. De keuze "AUTO" (alleen in het device LIVE en HOLD beschikbaar) zorgt voor een automatische instelling van de spanningsas. De spanningsbereiken die gekozen kunnen worden zijn: 1,25, 2,5, 5, 10, en 20 volt.

#### Keuze coupling ac/dc (keuzemenu ch1 set)

Door de keuze COUPLING AC/DC te activeren wordt de tekst COU-PLING AC verandert in COUPLING DC of omgekeerd.

In de stand COUPLING AC wordt het gelijkspanningssignaal niet door gelaten. In de stand COUPLING DC wordt het gelijkspanningssignaal wel door gelaten.

# Keuze unit (keuzemenu ch1 set)

Door de keuze UNIT te activeren verschijnt er een popup-menu, waarin 11 grootheden worden getoond. Voor het selecteren, zie: bediening popup-menu's.

Is bijvoorbeeld de keuze "BAR" geactiveerd, dan wordt de grootheid bovenin de y-as op BAR gezet. De grootheid wordt bij het afdrukken van een grafiek ook bij de y-as gezet.

De grootheden die gekozen kunnen worden zijn: VOLT, AMPERE, DE-GREE F, DEGREE C, WATT, PERCENT, METER, KILOGRAM, NEW-TON, COLOMB en BAR.

### Keuze units/volt (keuzemenu ch1 set)

Door de keuze UNITS/VOLT te activeren kan er voor de spanningsas een factor ingevuld worden. De ingevulde waarde wordt vermenigvuldigd met de spanningsaswaarde.

Voorbeeld: Er wordt gemeten aan een thermokoppel die per 5 graden 1 volt afgeeft. Het aantal UNITS/VOLT kan dan op 5 worden ingesteld. De aflezing is nu direct in het juiste aantal graden.

Wanneer er een oscilloscoop probe, die 10 maal verzwakt, wordt gebruikt kan met de keuze UNITS/VOLT de waarde 10 worden ingevuld, zodat de juiste spanningswaarden worden afgelezen.

#### Keuze offset (keuzemenu ch1 set)

Door de keuze OFFSET te activeren kan er voor de spanningsas een offsetfactor ingevuld worden. De ingevulde waarde wordt bij de spanningsaswaarden opgeteld.

Voorbeeld: Bij het meten aan een drukopnemer die een spanning afgeeft van 2 volt bij 0 BAR wordt de offsetfactor op -2 ingesteld.

# Keuze gain (keuzemenu ch1 set)

Door de keuze GAIN te activeren kan er een versterkingsfactor van -5 tot -0,1 of 0,1 tot 5 ingevuld worden. De gemeten waarden worden met de ingestelde versterkingsfactor vermenigvuldigd.

Dit keuzemenu dient voor uitvergroting van de spanningsas.

Keuzemenu ch2 set (device: live/hold/spectrum/trans)

Zie keuzemenu CH1 SET.

## Keuzemenu zoom (device: live/hold/spectrum/trans)

Door het keuzemenu ZOOM te activeren verschijnt er een popup-menu, waarin 2 mogelijkheden worden getoond. Voor het selecteren, zie: bediening popup-menu's.

De keuze "FULL" laat het signaal volledig zien. (De x-as en y-as uitvergrotingen worden op 1 en de offsetniveaus op 0 gezet.)

Met de keuze "WINDOW" kan er een uitvergrotingsgebied worden aangegeven, door middel van de cursorbesturingstoetsen of met de muis. Eerst moet het eerste punt aangegeven worden gevolgd door de "Enter" toets of de linkermuisknop. Daarna moet het tweede punt worden aangegeven gevolgd door de "Enter" toets of de linkermuisknop. Tijdens het kiezen van het tweede punt wordt het uitvergrotingsgebied aangegeven door een rechthoek. Het afbreken van het uitvergroten kan te allen tijde gedaan worden door middel van de "Esc" toets of de rechtermuisknop.

## Keuzemenu time/div (device: live/hold)

Door het keuzemenu TIME/DIV te activeren verschijnt er een popupmenu, waarin 16 tijdbereiken worden getoond. Voor het selecteren, zie: bediening popup-menu's.

Is bijvoorbeeld de keuze "0,2 sec" geactiveerd, dan komt één tijdsdivisie overeen met 0,2 sec. Het hele beeldscherm (=meet pagina) bevat 12 tijdsdivisies.

Een tijdsdivisie bestaat uit 40 samplewaarden. Het hele beeldscherm bestaat uit  $12*40 = 480$  samplewaarden. Met de keuze "0,2 sec" wordt er om de  $0.2/40 = 5$  msec een sample genomen.

Met de keuze "0,2 sec" duurt het sampleproces minimaal  $2*12*0,2$  sec = 4,8 sec (in het device HOLD worden er 30 pagina's genomen, zodat het sampleproces 30 maal zolang duurt). Als er in deze 4,8 sec een toets wordt ingedrukt, wordt het sampleproces afgebroken en wordt er op de toetsaanslag gereageerd.

De tijdasbereiken die gekozen kunnen worden zijn: 40 µsec, 0,1 msec, 0,2msec, 0,5 msec, 1 msec, 2 msec, 5 msec, 10 msec, 20 msec, 50 msec, 0,1 sec, 0,2 sec, 0,5 sec, 1 sec, 2 sec en 5 sec.

## Keuzemenu time-mag. (device: live/hold/trans)

Door het keuzemenu TIME-MAG. te activeren verschijnt er een popupmenu, waarin 12 tijdasuitvergrotingsgebieden worden getoond. Voor het selecteren, zie: bediening popup-menu's.

Is bijvoorbeeld de keuze "2 \*" geactiveerd, dan wordt de tijdas 2 maal uitvergroot. Het uitvergrote deel van het beeldscherm wordt weergegeven door twee onderling verbonden pijltjes onderin het beeldscherm. Het tijd-asuitvergrotingsgebied kan door middel van de "PgUp" en "PgDn" toetsen of met de muis worden verplaatst. Door de muiscursor op de onderling verbonden pijltjes te plaatsen en de linkermuisknop in te drukken (deze moet ingedrukt blijven tijdens het verplaatsen) kan het uitvergrotingsgebied verplaatst worden. Met de "+" en de "-" toetsen kan de stapgrootte worden vergroot of verkleind.

De tijdasuitvergrotingsgebieden die gekozen kunnen worden zijn: 1, 2, 3, 4, 5, 6, 8, 10, 12, 15, 16 en 20 maal.

## Keuzemenu slope +/slope - (device: live/hold)

Door het keuzemenu SLOPE +/SLOPE - te activeren verandert de tekst in het keuzemenu van SLOPE + in SLOPE - of omgekeerd.

In de stand SLOPE + wordt er getriggerd op een positieve helling van het te meten signaal, in de stand SLOPE - op een negatieve helling. Voor het instellen van het triggerniveau, zie: offset- en triggerniveau.

# Keuzemenu time-out (device: live/hold)

Door het keuzemenu TIME-OUT te activeren verschijnt er een popupmenu, waarin 12 time-out keuzen worden getoond. Voor het selecteren, zie: bediening popup-menu's.

Is bijvoorbeeld de keuze "50 DIV" geactiveerd, dan wordt het signaal maximaal 50 tijdsdivisies lang gecontroleerd. Voldoet het signaal niet binnen 50 tijdsdivisies aan het ingestelde triggerniveau, de triggerhelling en de triggerhysteresis, dan wordt na de 50 tijdsdivisies het signaal toch gemeten. Bij keuze INFINITE wordt er net zolang gewacht tot dat er een

trigger moment optreedt.

De time-out divisies die gekozen kunnen worden zijn: 0 DIV, 10 DIV, 20 DIV, 50 DIV, 100 DIV, 200 DIV, 500 DIV, 1000 DIV, 2000 DIV, 5000 DIV, 10000 DIV en INFINITE.

#### Keuzemenu hysteresis (device: live/hold)

Door het keuzemenu HYSTERESIS te activeren verschijnt er een popupmenu, waarin 12 triggerhysteresis keuzen worden getoond. Voor het selecteren, zie: bediening popup-menu's.

Is bijvoorbeeld de keuze "0,5 DIV" geactiveerd, dan wordt de triggerhysteresis 0,5 divisie van het ingestelde spanningsbereik. Dit betekent dat het signaal minimaal 0,5 divisie onder (voor een positieve triggerhelling) het ingestelde triggerniveau moet uitkomen. Als het signaal veel ruis bezit kan de triggerhysteresis groot ingesteld worden, zodat er toch goed getriggerd kan worden.

Bezit een signaal weinig ruis dan kan de triggerhysteresis klein ingesteld worden, zodat er op kleine signaalniveaus getriggerd kan worden. Voor het instellen van het triggerniveau, zie: offset- en triggerniveau.

De triggerhysteresissen die gekozen kunnen worden zijn: 0 DIV, 0,125 DIV, 0,25 DIV, 0,5 DIV, 0,75 DIV, 1,0 DIV, 1,25 DIV, 1,5 DIV, 1,75 DIV, 2,0 DIV, 2,25 DIV en 2,5 DIV.

## Keuzemenu trig ch1/trig ch2 (device: live/hold)

Door het keuzemenu TRIG CH1/TRIG CH2 te activeren verandert de tekst in het keuzemenu van TRIG CH1 in TRIG CH2 of omgekeerd. In de stand TRIG CH1 wordt er getriggerd op kanaal 1 en in de stand TRIG CH2 op kanaal 2.

## Keuzemenu print (device: live/hold/spectrum/trans)

Door het keuzemenu PRINT te activeren verschijnt er een popup-menu, waarin 2 keuzen worden getoond. Voor het selecteren, zie: bediening popup-menu's.

De keuze DISK vraagt een filenaam voor het aanmaken van de printfile. De printfile die aangemaakt wordt kan later met het DOS commando "COPY/B filenaam PRN" worden uitgeprint.

Met de keuze PRINTER kan het beeldscherm worden uitgeprint op een

EPSON, HP-LASER of op een compatibele printer. Voor het instellen van het printertype, zie: keuzemenu SETTINGS. Onderin het popup-menu wordt aangegeven welk type printer is ingesteld.

Bij de print-out kan commentaartekst worden toegevoegd door middel van het keuzemenu "COMMENT". De commentaartekst wordt tegelijk met de gemeten data op disk opgeslagen.

Het maken van een schermafdruk kan worden gedaan door middel van de toetsencombinatie "Shift" en "Prt Sc".

Ook kunnen er drie tekstregels worden ingesteld, die bij elke print-out worden geplaatst (linksboven), zie: keuzemenu SETTINGS, keuze SET USER TEXT.

## Keuzemenu comment (device: live/hold/spectrum/trans)

Door het keuzemenu COMMENT te activeren verschijnen er drie tekstregels. In deze tekstregels kan commentaar worden geplaatst, dat bij een print-out wordt uitgeprint.

Het commentaar wordt tegelijk met de gemeten data op disk opgeslagen. Elke datafile heeft dus zijn eigen commentaartekst.

Met de help-toets "F1" wordt een overzicht gegeven voor de bediening van de teksteditor.

Ook kunnen er drie tekstregels worden ingesteld, die bij elke print-out worden geplaatst (linksboven), zie: keuzemenu SETTINGS, keuze SET USER TEXT.

# Keuzemenu read disk (device: live/hold/spectrum/trans)

Door het keuzemenu READ DISK te activeren verschijnt er een popupmenu, waarin een overzicht van de datafiles, die aanwezig zijn in de aangegeven standaard datadirectorie, wordt gegeven, zie: keuzemenu SET-**TINGS** 

Met de cursorbesturingstoetsen kan een filekeuze worden gemaakt. Als een keuze is gemaakt, worden de data- en gegevensfiles van de disk gelezen. Als de data niet van het meetinstrument afkomstig is, wordt alleen de datafile ingelezen of er verschijnt een foutmelding.

Met de functietoetsen kunnen de volgende filebewerkingen worden uitgevoerd:

- F2 : File informatie.
- F3 : Bekijken van een file (alleen tekstfiles).
- F4 : Verwijderen van een file.
- F5 : Hernoemen van een filenaam.
- F6 : Copiëren van een file.
- F7 : Opgeven van een nieuwe directorie masker en/of path en/of disk.

Als de bewerking F4, F5 of F6 uitgevoerd wordt op een file met de extensie "DAT", wordt die bewerking ook op een file met de extensie "GEG" uitgevoerd.

# Keuzemenu write disk (device: live/hold/spectrum)

Door het keuzemenu WRITE DISK te activeren wordt er om een filenaam gevraagd. Er moet een filenaam zonder extensie worden ingevoerd. De data wordt onder de filenaam.DAT opgeslagen en de gegevens van het meetinstrument worden onder de filenaam.GEG opgeslagen.

Wanneer de filenaam al bestaat wordt er gevraagd om over de bestaande filenaam heen te schrijven. Als er niet genoeg ruimte op de disk vrij is verschijnt er een foutmelding. Tijdens een WRITE DISK wordt er een file met de extensie "DAT" en een file met de extensie "GEG" aangemaakt. Het formaat waarin de data op disk wordt geschreven wordt bepaald door "SET FILE TYPE", zie: keuzemenu SETTINGS.

# Keuzemenu device (device: live/hold/spectrum/volt/trans)

Door het keuzemenu DEVICE te activeren verschijnt er een popup-menu, waarin 6 keuzen worden getoond. Voor het selecteren, zie: bediening popup-menu's.

De keuze "QUIT" leidt tot beëindiging van het programma. De andere keuzen activeren het desbetreffende meetinstrument.

De meetinstrumenten (devices) die gekozen kunnen worden zijn:

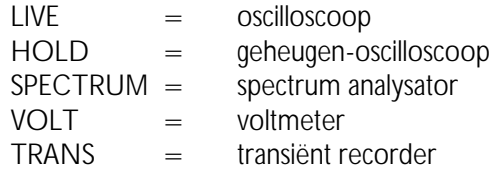

Dit keuzemenu is ook te activeren door middel van de "Esc" toets of de rechtermuisknop (er mag dan geen ander keuzemenu actief zijn).

Bij het opstarten van het programma kunnen LIVE, HOLD, SPECTRUM, VOLT en TRANS als parameter meegegeven worden. Het programma komt dan na het opstarten in het desbetreffende DEVICE terecht. Instellingen van het DEVICE kunnen worden opgegeven door middel van de SET file, zie: keuzemenu SETTINGS, keuze SAVE.

Voorbeeld: TP112 VOLT TP112.SET maakt de voltmeter actief met de instellingen zoals in de file TP112.SET is aangegeven. (Voor het maken van een .SET file, zie: keuzemenu SETTINGS, keuze SAVE.)

#### keuzemenu settings (device: live/hold/spectrum/volt/trans)

Door het keuzemenu SETTINGS te activeren verschijnt er een popupmenu, waarin 8 keuzen worden getoond, namelijk: SAVE, RESTORE, DEFAULT DIRECTORY, DEFAULT TP112 PORT, DEFAULT PRINTER PORT, SET PRINTER TYPE, SET DATAFILE TYPE en SET USER TEXT. Wanneer een EGA/VGA-kleurenscherm aanwezig is, komen er twee keuzen bij, namelijk: SET COLOURS en COLOUR/BLACK AND WHITE MONITOR.

De keuze SAVE heeft tot gevolg dat alle instellingen van de 5 meetinstrumenten worden bewaard in een op te geven file. De file heeft standaard de extensie "SET". Bij het opstarten van het programma kan deze file ook als parameter worden opgegeven.

De keuze RESTORE heeft als gevolg dat een opgeslagen instelling, door SAVE, teruggehaald kan worden.

Met de keuze SET DATAFILE TYPE kan het filetype, waarmee de data op disk wordt opgeslagen, worden ingesteld. Als de keuze BYTE is gekozen bestaat de datafile uit records van 4 bytes (byte 1 en 2 zijn de waarde van kanaal 1 en byte 3 en 4 van kanaal 2).

Als de keuze ASCII is gekozen bestaat de datafile uit een ascii-file van 4 kolommen, gescheiden door een komma. Kolom 1 is het samplenummer, kolom 2 de sampletijd, kolom 3 de spanningswaarde van kanaal 1 en kolom 4 de spanningswaarde van kanaal 2.

Met de keuze DEFAULT DIRECTORY kunnen de standaarddirectories voor de TP112, de printfiles en de datafiles worden ingesteld. De standaarddirectorie voor de TP112 is de directorie waarin de files TP112.EXE, TP1\_NL.HLP, TP1\_NL.INF en TP112.FNT zich bevinden.

Met de keuze DEFAULT TP112 PORT kan het I/O adres van de TP112 worden opgegeven (het adres moet decimaal opgegeven worden, dus \$300 is gelijk aan 768 decimaal).

Met de keuze DEFAULT PRINTER PORT kan de parallelle printerpoort 1, 2 of 3, waarop de printer wordt aangesloten, worden gekozen.

NB: Printerpoort 1 is het hardware I/O adres \$3BC, printerpoort 2 is het hardware I/O adres \$378 en printerpoort 3 is het hardware I/O adres \$278.

Met de keuze SET PRINTER TYPE kan de keuze worden gemaakt uit een EPSON printer of een HP-LASER printer. Deze setting wordt gebruikt voor het uitprinten van data.

Met de keuze SET USER TEXT kunnen er drie tekstregels worden ingevuld. Deze tekstregels worden bovenin op elke print-out geplaatst (met de keuze PRINT). In deze tekstregels kunnen bijvoorbeeld de naam en de adresgegevens van het bedrijf worden geplaatst.

De tekstregels worden bewaard in de file TP112.DEF. Bij het opstarten van het programma worden de tekstregels automatisch ingelezen.

Wanneer een EGA/VGA-kleurenscherm aanwezig is kunnen de kleuren van de achtergrond, de voorgrond, kanaal 1, kanaal 2 en de kruisdraad worden ingesteld. Tijdens het instellen wordt de kleur direct weergegeven. De helderheid van de kleur kan door middel van de linker en de rechter cursorbesturingstoetsen worden aangegeven of met de muis. Wanneer er wel een EGA/VGA grafische kaart aanwezig is, maar geen kleurenscherm dan kan dit met de keuze COLOUR/BLACK AND WHI-TE MONITOR worden aangegeven.

# Beschrijving FFT

De spectrum analysator werkt op het principe van Fast Fourier Transformatie (FFT). De spectrum analysator neemt 1024 samplewaarden met een vooraf ingestelde sampletijd. Uit de 1024 samplewaarden worden, door middel van FFT, de spectrale componenten berekend. Uit de FFT berekening komen 512 spectrale componenten. Op het beeldscherm worden er 480 spectrale componenten (12 divisies van 40 componenten) getoond.

De spectrum analysator geeft het amplitude spectrum aan (wanneer een sinus van 2 volt top-top wordt gemeten, wordt er een spectraal component van 1 volt berekend).

Nadat een meting is uitgevoerd, is het mogelijk met de cursorbesturingstoetsen over de frequentie-as te "lopen" met behulp van een kruisdraad. De waarden van de frequentie en de bijbehorende amplitude worden bovenin het beeldscherm weergegeven. De cursorbesturingstoetsen in combinatie met de "Shift" toets werken als volgt:

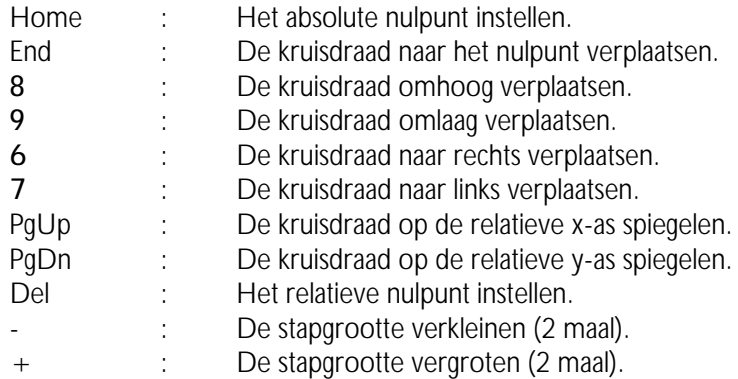

Het absolute nulpunt is het punt op het beeldscherm waar de spanning en de frequentie nul zijn (onderin, het uiterste linkerpunt van het beeldscherm). Het relatieve nulpunt is het nulpunt, dat wordt ingesteld door de

kruisdraad op het beoogde punt te plaatsen en dan op de "Del" toets te drukken. Vanuit dit nulpunt worden de frequentie- en spanningswaarden gemeten. Door de "Ins" toets in te drukken kan het offsetniveau ingesteld worden.

Door nogmaals op de "Ins" toets te drukken kunnen er weer metingen met de kruisdraad uitgevoerd worden. Door de muiscursor op de kruisdraad te plaatsen en de linkermuisknop in te drukken, kan de kruisdraad worden verschoven (de muiscursor verdwijnt). De kruisdraad kan nu worden verplaatst door de muis te verplaatsen. De linkermuisknop moet ingedrukt blijven tijdens het verplaatsen.

#### Keuzemenu measure (device: spectrum)

Door het keuzemenu MEASURE te activeren wordt het sampleproces gestart. Op het beeldscherm komt de mededeling "MEASURING, PLEA-SE WAIT ... " te staan. Na het sampleproces wordt het spectrum door middel van FFT uitgerekend en komt de mededeling "CALCULATE SPECTRUM 1, PLEASE WAIT ... (Esc; Exit)" op het beeldscherm. Zijn er door middel van het keuzemenu AVERAGE meerdere berekeningen ingesteld, dan wordt de eerste mededeling weer op het beeldscherm vertoond en daarna de tweede.

### Keuzemenu hold->fft (device: spectrum)

Door het keuzemenu HOLD->FFT te activeren, wordt het spectrum berekend van de eerste 1024 meetpunten van het signaal, dat is gemeten met het device HOLD. De frequentie-as en de spanningsassen worden aangepast aan de waarde van het device HOLD.

#### Keuzemenu mode (device: live/hold/spectrum/trans)

Zie oscilloscoop.

#### Keuzemenu ch1 set (device: live/hold/spectrum/trans)

Zie oscilloscoop.

De vijfde keuze, dB/LINEAR, is voor het instellen van de amplitude-as. In de stand LINEAR wordt het spectrum in een lineaire amplitude-as weergegeven en in de stand dB in een logaritmische amplitude-as. In de stand dB komt 0 dB overeen met 1 volt.

#### Keuzemenu ch2 set (device: live/hold/spectrum/trans)

Zie keuzemenu CH1 SET.

# Keuzemenu zoom (device: live/hold/spectrum/trans)

Zie oscilloscoop.

# Keuzemenu frequency (device: spectrum)

Door het keuzemenu FREQUENCY te activeren verschijnt er een popup-menu, waarin 16 frequentiebereiken worden getoond. Voor het selecteren, zie: bediening popup-menu's.

Is bijvoorbeeld de keuze "1200 Hz" geactiveerd, dan is de maximumfrequentie die door de spectrum analysator wordt weergegeven 1200 Hz. De resolutie is (1200Hz/480) 2,5 Hz.

De frequentiebereiken die gekozen kunnen worden zijn: 6 Hz, 12 Hz, 24 Hz, 48 Hz, 120 Hz, 240 Hz, 480 Hz, 1200 Hz, 2400 Hz, 4800 Hz, 12 kHz, 24 kHz, 48 kHz, 117,2 kHz, 234,4 kHz en 468,8 kHz.

# Keuzemenu freq-mag. (device: spectrum)

Door het keuzemenu FREQ-MAG. te activeren verschijnt er een popupmenu, waarin 12 uitvergrotingsgebieden worden getoond. Voor het selecteren, zie: bediening popup-menu's.

Is bijvoorbeeld de keuze "2 \*" geactiveerd, dan wordt de frequentie-as 2 maal uitvergroot. Het uitvergrote deel van het beeldscherm wordt weergegeven door twee onderling verbonden pijltjes onderin het beeldscherm. Het frequentie-asuitvergrotingsgebied kan door middel van de "PgUp" en "PgDn" toetsen of met de muis worden verplaatst. Door de muiscursor op de onderling verbonden pijltjes te plaatsen en de linkermuisknop in te drukken kan het uitvergrotingsgebied verschoven worden (tijdens het verplaatsen moet de muisknop ingedrukt blijven). Met de "+" en de "-" toetsen kan de stapgrootte worden vergroot of verkleind.

De frequentie-asuitvergrotingsgebieden die gekozen kunnen worden zijn: 1, 2, 3, 4, 5, 6, 8, 10, 12, 15, 16 en 20 maal.

# Keuzemenu window (device: spectrum)

Door het keuzemenu WINDOW te activeren verschijnt er een popupmenu, waarin 5 windowsoorten worden getoond. Voor het selecteren, zie: bediening popup-menu's.

Het gemeten signaal wordt "gewindowd" met het gekozen windowtype. Dit "windowen" is soms nodig omdat er met FFT wordt gerekend. De FFT heeft maar een eindig aantal samplewaarden (1024), waardoor er een fout ontstaat bij het berekenen van een spectrum. De fout kan worden verkleind door de juiste window te nemen.

De fout bij de FFT analyse bestaat uit extra frequentiecomponenten rond de echte frequentie (een uitsmeereffect, waardoor de amplitude van de echte frequentie afneemt).

De windowtypen die gekozen kunnen worden zijn: rectangel, Hanning, Hamming, Blackman, Bartlett.

#### Keuzemenu average (device: spectrum)

Door het keuzemenu AVERAGE te activeren verschijnt er een popupmenu, waarin 8 keuzen worden getoond. Voor het selecteren, zie: bediening popup-menu's.

Als het spectrum van een niet-periodiek signaal (bijvoorbeeld ruis) wordt gemeten, kan AVERAGE gebruikt worden.

Is AVERAGE ingesteld op 10, dan worden er 10 spectrums genomen en gemiddeld. Na het berekenen van elk spectrum wordt het resultaat direct weergegeven. Het afbreken van het middelingsproces kan gedaan worden door middel van de "Esc" toets of de rechtermuisknop.

Het aantal spectrums dat gemeten en gemiddeld kan worden: 1, 2, 5, 10, 20, 50, 100 en 200.

## Keuzemenu distortion (device: spectrum)

Door het keuzemenu DISTORTION te activeren kan er een frequentie worden aangewezen door middel van de cursortoetsen of de muis.

De aangewezen frequentie wordt beschouwd als fundamentele frequentie.

De totale harmonische vervorming ten opzichte van deze fundamentele frequentie wordt bepaald volgens de formule:

 $\sqrt{(V_2^2 + V_3^2 + \dots + V_{10}^2)}$  $20 log (1)(1)(1)(1)(1)(1)(1)(1)(1)(1)(1)$  $V_1$ 

 $V_1$  is de RMS amplitude van de fundamentele frequentie.  $V_2 ... V_{10}$  zijn de RMS amplitudes van elke harmonische. De RMS amplitude van elke harmonische wordt weergegeven in een tabel.

Keuzemenu print (device: live/hold/spectrum/trans)

Zie oscilloscoop.

Keuzemenu comment (device: live/hold/spectrum/trans)

Zie oscilloscoop.

Keuzemenu read disk (device: live/hold/spectrum/trans)

Zie oscilloscoop.

Keuzemenu write disk (device: live/hold/spectrum)

Zie oscilloscoop.

Keuzemenu device (device: live/hold/spectrum/volt/trans)

Zie oscilloscoop.

Keuzemenu settings (device: live/hold/spectrum/volt/trans)

Zie oscilloscoop.

De voltmeter is een twee kanaals voltmeter. De werking van de voltmeter is als volgt: het aangeboden signaal wordt eerst bewerkt. Er kunnen 9 bewerkingen op de data worden uitgevoerd (bijvoorbeeld het berekenen van de true RMS waarde of de gemiddelde waarde).

Wanneer de gesampelde data bewerkt is, kan het op 16 verschillende manieren op het beeldscherm worden getoond (bijvoorbeeld: de bewerkte data van kanaal 1 en 2 kunnen worden opgeteld en op het display van kanaal 1 worden getoond).

De waarden die worden weergegeven door de voltmeter worden dus bepaald door de bewerkingsmethode (keuze MEASURING) en de weergavemethode (keuze DISPLAY).

Door deze twee mogelijkheden zijn er zeer veel mogelijkheden ( $\pm$  100) om een signaal te meten met de voltmeter (bijvoorbeeld kanaal 1 en 2 kunnen met elkaar worden vermenigvuldigd).

# Keuzemenu measure/freeze (device: volt)

Door het keuzemenu MEASURE/FREEZE te activeren verandert de tekst in het keuzemenu van MEASURE in FREEZE of omgekeerd.

In de stand MEASURE worden 200 samplewaarden genomen en daarvan wordt een bepaalde grootheid berekend. De te bepalen grootheid is in te stellen door het keuzemenu CH1 SET, keuze MEASURING.

In de FREEZE stand worden de laatst gemeten waarden getoond.

## Keuzemenu one shot (device: volt)

Door het keuzemenu ONE SHOT te activeren wordt één meting genomen en daarvan wordt de data bewerkt en getoond.

Het keuzemenu is alleen aanwezig als het keuzemenu MEASU-RE/FREEZE in de FREEZE stand staat.

# Keuzemenu ch1 set (device: volt)

Door het keuzemenu CH1 SET te activeren verschijnt er een popupmenu, waarin 11 keuzen worden getoond (VOLTS/DIV, COUPLING  $AC/DC$ , MEASURING, DISPLAY, UNITS/VOLT, UNIT, RELATIVE = ON/OFF, SET REL. VALUE, SET LOW VALUE, SET HI VALUE en SET IMPEDANCE). Voor het selecteren, zie: bediening popup-menu's. Hiermee kan de voltmeter geheel naar eigen behoefte worden ingesteld.

# Keuze coupling ac/dc (keuzemenu ch1 set)

Door de keuze VOLTS/DIV te activeren verschijnt er een popup-menu, waarin 6 spanningsbereiken worden getoond. Voor het selecteren, zie: bediening popup-menu's.

Is de keuze van bijvoorbeeld "10" geactiveerd, dan wordt er een spanningsbereik van 2,5 volts/div ingesteld, ofwel de maximum te meten spanning is  $\pm$  10 volt. De keuze "AUTO" zorgt voor een automatische instelling van de spanningsas.

De spanningsbereiken die gekozen kunnen worden zijn: 1,25, 2,5, 5, 10, en 20 volt.

## Keuzemenu coupling ac/dc (keuzemenu ch1 set)

Door de keuze COUPLING AC/DC te activeren verandert de tekst COUPLING AC in COUPLING DC of omgekeerd.

In de stand COUPLING AC wordt het gelijkspanningssignaal niet door gelaten. In de stand COUPLING DC wordt het gelijkspanningssignaal wel door gelaten.

## Keuze measuring (keuzemenu ch1 set)

Door de keuze MEASURING te activeren verschijnt er een popup-menu, waarin 8 berekeningen worden getoond. Voor het selecteren, zie: bediening popup-menu's.

De keuze die wordt gemaakt, bepaalt hoe de data van kanaal 1 (bij CH2 SET van kanaal 2) wordt bewerkt. De bewerkingen die kunnen worden gekozen zijn:

TRUE RMS : Van de gesampelde data wordt de true RMS waarde berekend. De true RMS waarde (Root Mean Square) is de waarde van een willekeurige spanningsvorm die overeenkomt met een gelijkspanning, die hetzelfde vermogen dissipeert in een weerstand.

Dus een wisselspanning van 1 volt (RMS) komt overeen met een gelijkspanning van 1 volt. (De meeste -goedkopevoltmeters wijzen bij een zuivere sinusspanning alleen de goede waarde aan als een wisselspanning wordt gemeten. De TP112 geeft, bij de bewerking true RMS, altijd de juiste waarde aan.)

- TOP-TOP : Van de gesampelde data wordt de top-top spanning bepaald. De top-top spanning van een gelijkspanning is nul. De top-top spanning van een zuivere sinus met een RMS waarde van 1 volt is 2,828 volt.
- MEAN : Van de gesampelde data wordt de gemiddelde waarde bepaald. De gemiddelde waarde van de gelijkspanning van 1 volt is 1 volt. De gemiddelde waarde van een zuivere sinus met een RMS waarde van 1 volt is nul volt.
- MAX : Van de gesampelde data wordt de maximumwaarde bepaald. De maximumwaarde van een gelijkspanning van 1 volt is 1 volt. De maximumwaarde van een zuivere sinus met een RMS waarde van 1 volt is 1,41 volt.
- MIN : Van de gesampelde data wordt de minimumwaarde bepaald. De minimumwaarde van een gelijkspanning van 1 volt is 1 volt. De minimumwaarde van een zuivere sinus met een RMS waarde van 1 volt is -1,41 volt.
- dBm : Van de gesampelde data wordt de waarde omgerekend in decibels. Het omrekenen gebeurt door middel van de formule:  $dBm = 10^{\ast}$ log(1000\*waarde<sup>2</sup>/referentieweerstand). Met "waarde" wordt de RMS waarde van de gemeten data bedoeld. De referentieweerstand is in te stellen met de keuze SET IMPEDANCE.
- POWER : Van de gesampelde data wordt de waarde omgerekend in een vermogen. Het omrekenen gebeurt door middel van de formule:  $POWFR = waarde2/referentieweerstand$ . Met "waarde" wordt de RMS waarde van de gemeten data bedoeld. De referentieweerstand is in te stellen met de keuze SET IMPEDANCE.
- CREST : Van de gesampelde data wordt de waarde omgerekend in een crestfactor. Het omrekenen gebeurt door middel van  $de$  formule: CREST = topwaarde/RMS waarde. De "topwaarde" is de topspanning ten opzichte van de nullijn van het signaal.
- FREQ : Van het aangeboden signaal wordt de frequentie bepaald.

# Keuze display (keuzemenu ch1 set)

Door de keuze DISPLAY te activeren verschijnt er een popup-menu, waarin 16 mogelijkheden worden getoond. Voor het selecteren, zie: bediening popup-menu's.

De keuze die wordt gemaakt, bepaalt hoe de data van kanaal 1 (bij CH2 SET van kanaal 2) wordt getoond. De mogelijkheden om de bewerkte data (is het signaal dat wordt bewerkt volgens de instelling van de keuze MEASURING) te tonen zijn:

- Ch1 : Getoond wordt de data van kanaal 1.
- Ch2 : Getoond wordt de data van kanaal 2.
- Ch1\*Ch2 : Getoond wordt de data van kanaal 1 vermenigvuldigd met de data van kanaal 2.
- Ch1/Ch2 : Getoond wordt de data van kanaal 1 gedeeld door de data van kanaal 2.
- Ch2/Ch1 : Getoond wordt de data van kanaal 2 gedeeld door de data van kanaal 1.
- Ch1-Ch2 : Getoond wordt de data van kanaal 1 minus de data van kanaal 2.
- Ch2-Ch1 : Getoond wordt de data van kanaal 2 minus de data van kanaal 1.
- Ch1+Ch2 : Getoond wordt de data van kanaal 1 plus de data van kanaal 2.
- > then : De data wordt vergeleken met de HIGH VALUE (zie: keuze SET HIGH VALUE). Als de data groter is dan de HIGH VA-LUE, wordt er in het display "PASS" aangegeven. Als de data kleiner is dan de HIGH VALUE, wordt er in het display "LO" aangegeven.
- < then : De data wordt vergeleken met de LOW VALUE (zie: keuze SET LOW VALUE). Als de data kleiner is dan de LOW VA-LUE, wordt er in het display "PASS" aangegeven. Als de data groter is dan de LOW VALUE, wordt er in het display "HI" aangegeven.
- >< Comp : De data wordt vergeleken met de LOW VALUE (zie: keuze SET LOW VALUE) en de HIGH VALUE (zie: keuze SET HIGH VALUE). Als de data groter is dan de HIGH VALUE, wordt er in het display "HI" aangegeven. Als de data kleiner is dan de LOW VALUE, wordt er in het display "LO" aangegeven.

Als de data kleiner of gelijk aan de HIGH VALUE is of groter of gelijk aan de LOW VALUE, wordt er in het display "PASS" aangegeven.

<> Hi Lo : De data wordt vergeleken met de LOW VALUE (zie: keuze SET LOW VALUE) en de HIGH VALUE (zie: keuze SET HIGH VALUE). Als de data groter is dan de HIGH VALUE, wordt er in het display "PASS" aangegeven. Als de data kleiner is dan de LOW VALUE, wordt er in het display "PASS" aangegeven.

> Als de data kleiner of gelijk aan de HIGH VALUE of groter of gelijk aan de LOW VALUE is, wordt er in het display "LO" aangegeven.

Max : Getoond wordt de maximumwaarde van de data.

Min : Getoond wordt de minimumwaarde van de data.

- Log(1/2) : Getoond wordt de 20\*log(data kanaal 1/data kanaal 2).
- Log(2/1) : Getoond wordt de 20\*log(data kanaal 2/data kanaal 1).

## Keuze units/volt (keuzemenu ch1 set)

Door de keuze UNITS/VOLT te activeren kan er een factor voor het display ingevuld worden. De ingevulde waarde wordt vermenigvuldigd met de gemeten waarde.

Voorbeeld: Er wordt gemeten aan een thermokoppel die per 5 graden 1 volt afgeeft. Het aantal UNITS/VOLT kan dan op 5 worden ingesteld. De aflezing is nu direct in het juiste aantal graden.

Wanneer een oscilloscoop probe wordt gebruikt die 10 maal verzwakt, kan met de keuze UNITS/VOLT de waarde 10 worden ingevuld, zodat de juiste spanningswaarden worden afgelezen.

## Keuze unit (keuzemenu ch1 set)

Door de keuze UNIT te activeren kan er een grootheid worden gekozen die onder het display wordt geplaatst.

Is bijvoorbeeld de keuze "BAR" geactiveerd, dan wordt de grootheid onder het display gezet achter de MEASURING mode. De grootheid wordt ook bij een ACQUIRE TO DISK (of een ACQUIRE TO PRINTER) achter de MEASURING mode geplaatst.

#### Keuze relative = on/off (keuzemenu ch1 set)

Door de keuze RELATIVE = ON/OFF te activeren verandert de tekst in  $RELATIVE = ON$  in RELATIVE = OFF of omgekeerd.

De keuze RELATIVE = ON heeft tot gevolg dat de waarde die wordt gedisplayd, wordt verminderd met de waarde die is opgegeven bij de keuze SET REL. VALUE.

Voorbeeld: MEASURING is ingesteld op MEAN en DISPLAY is ingesteld op CH1. Als er een gelijkspanning van 10 volt wordt aangeboden, wijst de voltmeter 10 volt aan. Wordt met de keuze SET REL. VALUE de waarde 10 ingevuld en de keuze RELATIVE =  $ON$  is ingesteld, dan wijst de voltmeter 0 volt aan.

Met de keuze RELATIVE = OFF wordt de gemeten waarde niet beinvloed.

## Keuze set rel. Value (keuzemenu ch1 set)

Door de keuze SET REL. VALUE te activeren kan er een waarde ingevuld worden. De ingevulde waarde wordt afgetrokken van de waarde die wordt gedisplayd (wanneer RELATIVE  $=$  ON).

## Keuze set low value (keuzemenu ch1 set)

Door de keuze SET LOW VALUE te activeren kan er een waarde ingevuld worden. De ingevulde waarde wordt gebruikt voor de DISPLAY keuzen "< then,  $>$ < comp en < > Hi Lo" (zie: keuze DISPLAY).

## Keuze set hi value (keuzemenu ch1 set)

Door de keuze SET HI VALUE te activeren kan er een waarde ingevuld worden. De ingevulde waarde wordt gebruikt voor de DISPLAY keuzen " > then,  $\ge$  < Comp en < > Hi Lo" (zie: keuze DISPLAY).

#### Keuze set impedance (keuzemenu ch1 set)

Door de keuze SET IMPEDANCE te activeren kan er een waarde ingevuld worden. De ingevulde waarde wordt gebruikt voor het berekenen van de POWER en de dBm (zie: keuze MEASURING).

#### Keuzemenu ch2 set (device: volt)

Zie keuzemenu CH1 SET.

#### Keuzemenu digit set (device: volt)

Door het keuzemenu DIGIT SET te activeren verschijnt er een popupmenu, waarin 6 cijferdikten worden getoond. Voor het selecteren, zie: bediening popup-menu's.

Is bijvoorbeeld de keuze "4-PIXELS" geactiveerd, dan wordt de cijferdikte 4 pixels.

De cijferdikten die gekozen kunnen worden zijn: 2, 4, 6, 8, 10 en 12 pixels.

#### Keuzemenu frequency (device: volt)

Door het keuzemenu FREQUENCY te activeren verschijnt er een popup-menu, waarin 7 frequentiebereiken worden getoond. Voor het selecteren, zie: bediening popup-menu's.

Is bijvoorbeeld de keuze "50 Hz" geactiveerd, dan worden de signalen met een frequentie van 10 Hz tot 500 Hz correct berekend.

De frequentiebereiken die gekozen kunnen worden zijn: 10 Hz, 50 Hz, 100 Hz, 500 Hz, 1 kHz, 5 kHz, 10 kHz, 50 kHz en 100 kHz.

## Keuzemenu calibrate (device: volt)

Het keuzemenu CALIBRATE dient voor de nulinstelling van de voltmeter. Door het keuzemenu CALIBRATE te activeren verschijnt de volgende tekst op het beeldscherm "Connect probe input to ground and press key (Esc: Exit)". Wanneer er een toets wordt ingedrukt, wordt van alle ingangsspanningsbereiken de gemiddelde waarde gemeten. Deze waarde wordt bij de volgende metingen afgetrokken.

#### Keuzemenu acquire (device: volt)

Door het keuzemenu ACQUIRE te activeren verschijnt er een popupmenu, waarin 2 keuzen worden getoond. Voor het selecteren, zie: bediening popup-menu's. De twee keuzen zijn DISK en PRINTER.

Met de keuze ACQUIRE TO DISK worden de waarden van de voltmeter naar de disk toegeschreven in ASCII formaat. De waarden worden voorzien van datum en tijd. De snelheid waarmee de waarden naar disk worden geschreven, wordt bepaald door het keuzemenu TIME. Wanneer het display "------" aangeeft, wordt de waarde "------" op disk geschreven. Met de keuze ACQUIRE TO PRINTER worden de waarden van de voltmeter naar de printer gestuurd. De waarden worden voorzien van datum en tijd. De snelheid waarmee de waarden uitgeprint worden,

wordt bepaald door het keuzemenu TIME. Wanneer het display "------" aangeeft, wordt de waarde "------" uitgeprint.

Als de waarde van TIME kleiner is dan 0,5 sec wordt de acquisitiesnelheid bepaald door de verandering van display 1 of 2.

## Keuzemenu time (device: volt)

Door het keuzemenu TIME te activeren kan de acquisitiesnelheid voor het keuzemenu ACQUIRE worden ingesteld.

Als de waarde van TIME kleiner is dan 0,5 sec wordt de acquisitiesnelheid bepaald door de verandering van display 1 of 2. Dit betekent dat wanneer de acquisitiesnelheid kleiner dan 0,5 sec is, er alleen maar waarden worden uitgeprint (of op disk bewaard) als de waarden in display 1 of 2 veranderen.

Keuzemenu device (device: live/hold/spectrum/volt/trans)

Zie oscilloscoop.

Keuzemenu settings (device: live/hold/spectrum/volt/trans)

Zie oscilloscoop.

#### Keuzemenu measure (device: trans)

Door het keuzemenu MEASURE te activeren wordt er om een filenaam gevraagd. Als er een filenaam wordt opgegeven die al bestaat, wordt er gevraagd om deze te vervangen. Na het invoeren van de filenaam komt de tekst "MEASURE..., Esc: interrupt measuring" op het beeldscherm.

Er worden een aantal meetwaarden genomen met een vooraf ingestelde meettijd. Tijdens het meten worden het samplenummer (rechts onderin het beeldscherm), de meettijd (naast het samplenummer) en de gemeten waarde (bovenin het beeldscherm) geïnverteerd op het beeldscherm getoond. Wanneer de TP112 in een langzame computer is geplaatst en een snelle sampletijd is gekozen, kan het voorkomen dat het samplenummer, de meettijd en de gemeten waarden niet op het beeldscherm worden geschreven. Deze waarden worden dus alleen maar op het beeldscherm getoond als er genoeg tijd over is.

Nadat de meting is voltooid worden de meetwaarden op disk opgeslagen (in de opgegeven filenaam) en verdwijnt de tekst weer van het scherm.

Het signaal kan worden opgemeten met de kruisdraad, hiermee kunnen absolute en relatieve metingen worden uitgevoerd. De cursortoetsen in combinatie met de "Shift" toets werken als volgt:

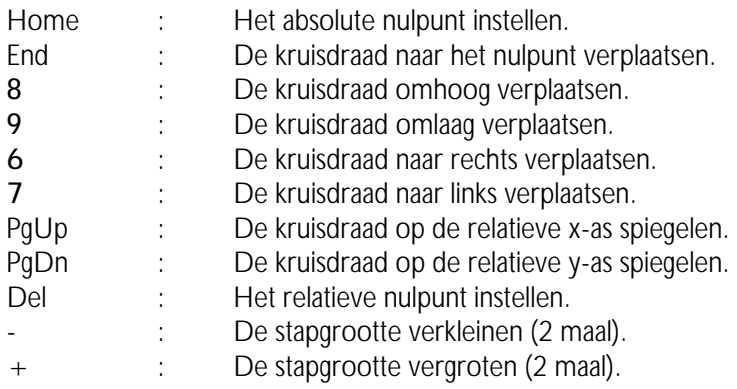

Het absolute nulpunt is het punt op het beeldscherm waar de spanning en de tijd nul zijn (uiterst links, in het midden van het beeldscherm). Het relatieve nulpunt is het punt, dat wordt ingesteld door de kruisdraad op het beoogde punt te plaatsen en dan op de "Del" toets te drukken. Vanuit dit nulpunt worden dan het samplenummer en de spanningswaarden gemeten.

Het samplenummer wordt onderin het beeldscherm getoond en de spanningswaarden worden bovenin het beeldscherm getoond. Door de "Ins" toets in te drukken kan het offsetniveau ingesteld worden. Door nogmaals op de "Ins" toets te drukken kunnen er weer metingen met de kruisdraad uitgevoerd worden. Wanneer er meer dan 480 meetwaarden zijn genomen kan door middel van de "PgUp" en "PgDn" toetsen door de meetwaarden worden gebladerd. Het paginanummer wordt uiterst rechts bovenin het beeldscherm weergegeven. De paginastapgrootte kan worden vergroot door de "+" toets en verkleind door de "-" toets.

Voor het instellen van het offsetniveau werken de cursorbesturingstoetsen, terwijl de "Shift" toets is ingedrukt, als volgt:

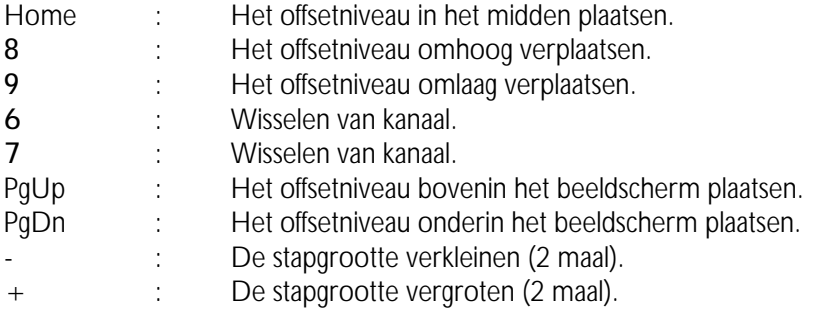

Het instellen van het offsetniveau met de muis wordt gedaan door de muiscursor op het in te stellen offsetniveau te plaatsen. De linkermuisknop moet dan ingedrukt worden (de muiscursor verdwijnt). Het offsetniveau kan nu worden verplaatst door de muis te verplaatsen.

De muisknop moet ingedrukt blijven tijdens het verplaatsen. Als het offsetniveau juist is ingesteld kan de muisknop worden losgelaten en wordt de muiscursor weer zichtbaar.

NB: Tijdens het verplaatsen van het offsetniveau wordt de gemeten data steeds van disk gelezen. Hierdoor kan het instellen van het offsetniveau traag verlopen.

## Keuzemenu clear scr (device: trans)

Door het keuzemenu CLEAR SCR te activeren wordt het scherm van de transiënt recorder schoongeveegd.

#### Keuzemenu mode (device: live/hold/spectrum/trans)

Zie oscilloscoop.

## Keuzemenu ch1 set (device: live/hold/spectrum/trans)

Zie oscilloscoop.

## Keuzemenu ch2 set (device: live/hold/spectrum/trans)

Zie oscilloscoop.

#### Keuzemenu zoom (device: live/hold/spectrum/trans)

Zie osciloscoop.

#### Keuzemenu sample time (device: trans)

Door het keuzemenu SAMPLE TIME te activeren kan de sampletijd tussen twee meetwaarden worden opgegeven. Voor de sampletijd mag een waarde worden opgegeven tussen de 0,01 en 300 sec. De totale meettijd kan dan  $300*30000 = 9000000$  sec bedragen (104,16 dagen). Bij een PC-XT computer is de minimumsampletijd 0,05 sec. Als er geen momentane waarden worden opgeslagen (zie: keuzemenu MEAS. MO-DE) is de minimumsampletijd 0,5 sec (of 1,5 sec bij een frequentie-instelling van 10 Hz).

#### Keuzemenu time-mag. (device: live/hold/trans)

Zie oscilloscoop.

NB: Tijdens het verplaatsen van het tijdasuitvergrotingsgebied wordt de data steeds van disk gelezen. Hierdoor kan het instellen van het tijd-asuitvergrotingsgebied traag verlopen.

## Keuzemenu samples (device: trans)

Door het keuzemenu SAMPLES te activeren kan het aantal samples worden opgegeven. Voor het aantal samples mag een waarde worden opgegeven tussen de 1 en 30.000. De totale meettijd kan dan 300\*30.000 = 9.000.000 sec bedragen ( $= 104, 16$  dagen).

#### Keuzemenu go to (device: trans)

Door het keuzemenu GO TO te activeren kan een samplenummer worden opgegeven, waar naar toe moet worden gesprongen. Wanneer er bijvoorbeeld een meting is gedaan waarbij 15.000 waarden zijn gemeten, kan er direct naar de 15.000 samplewaarde worden gesprongen door het ingeven van 15.000.

#### Keuzemenu frequency (device: trans)

Door het keuzemenu FREQUENCY te activeren verschijnt er een popup-menu, waarin 7 frequentiebereiken worden getoond. Voor het selecteren, zie: bediening popup-menu's.

Is bijvoorbeeld de keuze "50 Hz" geactiveerd, dan worden de signalen met een frequentie van 10 Hz tot 500 Hz correct berekend.

De frequentie-instelling heeft alleen effect wanneer de true RMS ( $=$  effectieve), de gemiddelde, de maximum, of de minimum meetwaarden worden gemeten.

De frequentiebereiken die gekozen kunnen worden zijn: 10 Hz, 50 Hz, 100 Hz, 500 Hz, 1 kHz, 5 kHz, 10 kHz, 50 kHz, en 100 kHz.

NB: Wanneer het frequentiebereik 10 Hz is gekozen wordt de minimumsampletijd 1,5 sec.

#### Keuzemenu meas. Mode (device: trans)

Door het keuzemenu MEAS. MODE te activeren verschijnt er een popup-menu, waarin 5 meetmethoden worden getoond. Voor het selecteren, zie: bediening popup-menu's.

Is de mode MOMENTAL geselecteerd dan worden de momentane waarden gemeten.

Is de mode true RMS geselecteerd dan worden de true RMS  $(=$  effectieve) waarden gemeten.

Is de mode MEAN geselecteerd dan worden de gemiddelde waarden gemeten.

Is de mode MAX geselecteerd dan wordt de maximumwaarde van het signaal gemeten.

Is de mode MIN geselecteerd dan wordt de minimumwaarde van het signaal gemeten.

De true RMS, MEAN, MAX en MIN waarden worden berekend uit  $\pm$ 200 samples.

Om meetfouten te voorkomen moet de frequentie van het gemeten signaal rond de ingestelde frequentie liggen (zie: keuzemenu FREQUEN-CY).

Keuzemenu print (device: live/hold/spectrum/trans)

Zie oscilloscoop.

Keuzemenu read disk (device: live/hold/spectrum/trans)

Zie oscilloscoop.

Keuzemenu device (device: live/hold/spectrum/volt/trans)

Zie oscilloscoop.

Keuzemenu settings (device: live/hold/spectrum/volt/trans)

Zie oscilloscoop.

#### Gebruik van de adressen

De TP112 neemt 8 I/O adressen van de PC in beslag. Deze adressen zijn opeenvolgend. Het I/O basisadres is instelbaar van 0 tot FFF hexadecimaal.

De TP112 bezit een drietal FPGA's (Field Programmable Gate Arrays) die de complete besturing van de TP112 regelen. Elke FPGA bezit een CONTROL register waarin een controlewoord kan worden geplaatst. Dit controlewoord bepaalt welk DATA register actief is (er kunnen dus maximaal 256 DATA registers per FPGA aanwezig zijn). De DATA registers bevatten de instellingen van de TP112.

Bij het opstarten van de PC worden diverse controle- en dataregisters van de TP112 met een vaste waarde geladen.

De TP112 bezit drie CONTROL registers en een aantal DATA registers. Het CONTROL register bepaalt welk DATA register bereikbaar is. De CONTROL en DATA registers kunnen alleen maar beschreven worden.

De I/O ruimte-indeling is als volgt:

```
basisadres +0: CONTROL register 1 (van FPGA 1).
basisadres +1 : DATA register aangewezen door CONTROL register 1.
basisadres +4 : CONTROL register 2 (van FPGA 2).
basisadres +5 : DATA register aangewezen door CONTROL register 2.
basisadres +6 : CONTROL register 3 (van FPGA 3).
basisadres +7 : DATA register aangewezen door CONTROL register 3.
```
Door deze manier van interfacing zijn er maar 8 I/O plaatsen in de PC nodig terwijl er  $(3 \times 256) = 768$  I/O adressen in de TP112 kunnen worden bereikt.

## Control register 1

Het CONTROL register 1 is te bereiken op het I/O basisadres +0.

Het byte van het CONTROL register heeft de volgende betekenis:

D<sub>2</sub> ... D<sub>0</sub> 000 : Activeer het POST-LO register.

- 001 : Activeer het POST-HI register.
- 010 : Activeer het OUTPUT register.
- 011 : Activeer het TIME BASE register.
- 100 : Activeer het MODE register.
- 101 : Activeer het RESET register.
- 110 : Activeer het COUNT register.
- 111 : Activeer het WRITE TIME BASE register.

D3 ... D7 : Moeten nul zijn.

(FPGA 1 bezit 7 DATA registers)

Voorbeeld:

port[ \$300 +0] := \$02; *{het output register is actief}*

#### Data registers (van control register 1)

De DATA registers van CONTROL register 1 zijn te bereiken op het I/O basisadres  $+1$ 

NB: Eerst moet in het CONTROL register een byte worden geschreven dat aangeeft welk DATA register er wordt doorgekoppeld naar de databus van de PC. Na het schrijven van het CONTROL register is het desbetreffende DATA register verbonden aan de databus van de PC. Er kunnnen nu data naar het DATA register worden geschreven.

Er zijn drie CONTROL registers. Elke controleregister kan een aantal DATA registers doorkoppelen naar de databus van de PC.

## Het post-lo register (control register  $1 = 000$ )

In het POST-LO register wordt het lower-byte van de postcounter bewaard.

Het byte in het POST-LO register komt overeen met postcounter bits POST\_D0 ... POST\_D7.

#### Het post-hi register (control register  $1 = 001$ )

In het POST-HI register wordt het higher-byte van de postcounter bewaard.

Het byte in het POST-HI register komt overeen met postcounter bits POST\_D8 ... POST\_D15.

De SRAM op de TP112 wordt bestuurd door de adrescounter. De adrescounter kan op nul worden gezet en de waarde van de adrescounter kan uitgelezen worden. Voor het starten van een meting wordt de adrescounter op nul gezet. Hierna wordt het meten gestart. Op het moment dat het triggerniveau optreedt wordt de postcounter (POST\_D0 ... POST D15) gestart. De postcounter zal tellen tot het aantal dat ingesteld is in het LO-POST en HI-POST register is bereikt. Wanneer deze stand is bereikt wordt het meten gestopt. De waarden in het LO-POST en HI-POST register bepalen dus het aantal samples dat na het triggerpunt nog genomen wordt.

## Het output register (control register  $1 = 010$ )

In het OUTPUT register wordt de status van de outputs bewaard.

Het byte van het OUTPUT register heeft de volgende betekenis: D0 0 : Het relaiscontact van output 0 is open. 1 : Het relaiscontact van output 0 is dicht. D1 0 : Het relaiscontact van output 1 is open. 1 : Het relaiscontact van output 1 is dicht. D<sub>2</sub> 0 : Het relaiscontact van output 2 is open. 1 : Het relaiscontact van output 2 is dicht. D<sub>3</sub> 0 : Het relaiscontact van output 3 is open. 1 : Het relaiscontact van output 3 is dicht. D4 0 : Het relaiscontact van output 4 is open. 1 : Het relaiscontact van output 4 is dicht. D5 0 : Het relaiscontact van output 5 is open. 1 : Het relaiscontact van output 5 is dicht. D6 0 : Het relaiscontact van output 6 is open. 1 : Het relaiscontact van output 7 is dicht. D7 0 : Het relaiscontact van output 7 is open. 1 : Het relaiscontact van output 7 is dicht.

Voorbeeld:

Schrijf in het CONTROL register 0000 0010 (D7 ... D0). Hierdoor wordt het OUTPUT register geselecteerd. Schrijf in het OUTPUT register 1000 0000 (D0 ... D7). Hierdoor is output 0 aan en output 1 ... 7 zijn uit. In Turbo Pascal is dit als volgt:

```
{*
   * laad het CONTROL register.
   * Er wordt een DATA register geselecteerd
   *}
 port[ $300 + 0] := 2; {*
   * laad het DATA register met een waarde
   *}
 port[ $300 + 1] := 1;
```
Aangenomen is dat de interfacekaart op het I/O adres \$300 is ingesteld.

## Het time base register (control register  $1 = 011$ )

Op de TP112 zit het timer IC 8254. Dit IC bevat een drietal 16 bits counters (voor de functies van het IC 8254, raadpleeg de datasheets). De databits D0 en D1 van het TIME BASE register besturen A0 en A1 van het IC 8254. De databits D2 en D3 zijn voor het selecteren van de timer output van het IC 8254.

Het byte van het TIME BASE register heeft de volgende betekenis:

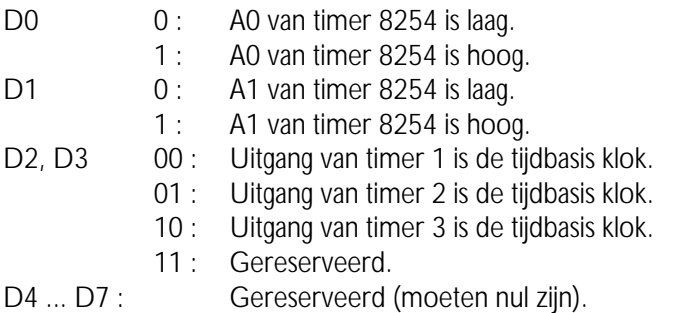

Het IC 8254 heeft 3 programmeerbare 16 bits counters. De ingang van counter 1 is een 4 MHz signaal. De uitgang van timer 1 is verbonden met de ingang van timer 2. De uitgang van timer 2 is verbonden met de ingang van timer 3. Hierdoor is de samplesnelheid instelbaar van 1 MHz tot minder dan 1 sample per jaar.

## Het mode register (control register  $1 = 100$ )

Het byte van het MODE register heeft de volgende betekenis:

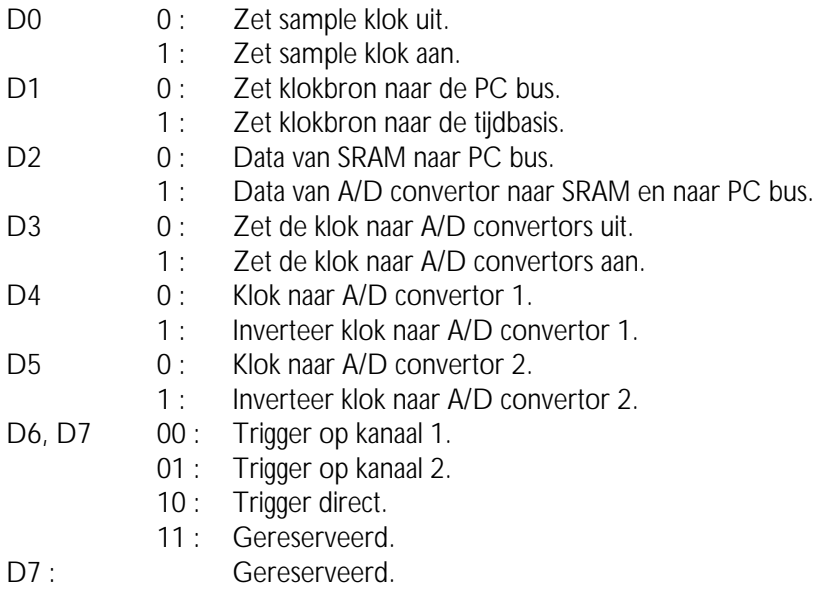

## Het reset register (control register 1 = 101)

Het byte van het RESET register heeft de volgende betekenis:

D0 ... D7 X : Reset de adrescounter en de postcounter.

#### Het count register (control register  $1 = 110$ )

Het byte van het COUNT register heeft de volgende betekenis:

D0 ... D7 X : Verhoog de adrescounter met 1.

## Het write time base register (control register  $1 = 111$ )

Het byte van het WRITE TIME BASE register heeft de volgende betekenis:

DO ... D7 : Zie datasheet van de 8254.

Dit byte wordt geladen in het IC 8254.

#### Control register 2 en 3

De CONTROL registers 2 en 3 zijn bijna identiek. CONTROL register 2 is voor de besturing van kanaal 1 en de inputs 0 ... 3. Het CONTROL register 3 is voor de besturing van kanaal 2 en de inputs 4 ... 7. Hieronder zal CONTROL register 2 worden besproken. De verschillen tussen de CONTROL registers 2 en 3 worden tussen haakjes weergegeven.

Het CONTROL register 2 is te bereiken op het I/O basisadres +4. Het CONTROL register 3 is te bereiken op het I/O basisadres +6.

Het byte van het CONTROL register heeft de volgende betekenis:

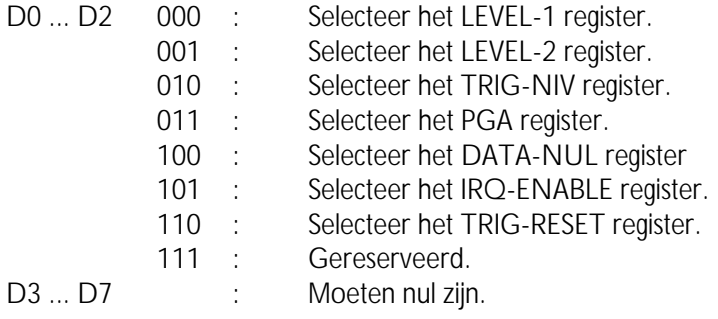

### Data registers (control register 2 en 3)

De DATA registers van CONTROL register 2 zijn te bereiken op het I/O basisadres  $+5$ De DATA registers van CONTROL register 3 zijn te bereiken op het I/O basisadres  $+7$ .

#### Het level-1 register (control register  $2/3 = 000$ )

Het LEVEL-1 register is voor het eerste triggerniveau. Het byte van het LEVEL-1 register heeft de volgende betekenis:

> Het byte wordt vergeleken met de databits D4 ... D11 van de A/D convertor 1.

### Het level-2 register (control register 2 / 3 = 001)

Het LEVEL-2 register is voor het eerste triggerniveau. Het byte van het LEVEL-2 register heeft de volgende betekenis:

> Het byte wordt vergeleken met de databits D4 ... D11 van de A/D convertor 1.

In de TP112 kunnen twee triggerniveaus worden ingesteld. Elk ingesteld niveau wordt vergeleken met de databits D4 ... D11 van de A/D convertor (de data bits D0 ... D3 worden niet gebruikt voor het triggeren). De uitkomst van deze vergelijking kan groter (of kleiner) zijn dan het ingestelde niveau. Er zijn vier vergelijkingen mogelijk. Deze vier uitkomsten worden door de triggerlogica verwerkt. Hierdoor kan er op een positieve of negatieve helling van het signaal worden getriggerd. Uit de triggerlogica komt een bit (het triggerbit). Is het triggerbit 0 dan is er nog niet aan de ingestelde triggervoorwaarde voldaan. Is het triggerbit 1 dan is aan de ingestelde triggervoorwaarde voldaan.

## Het trig-niv register (control register  $2/3 = 010$ )

Het byte van het TRIG-NIV register heeft de volgende betekenis:

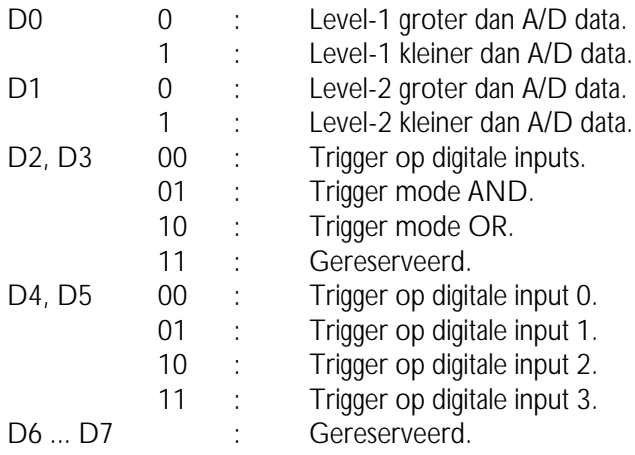

## Het pga register (control register 2 / 3 = 011)

Het byte van het PGA register heeft de volgende betekenis:

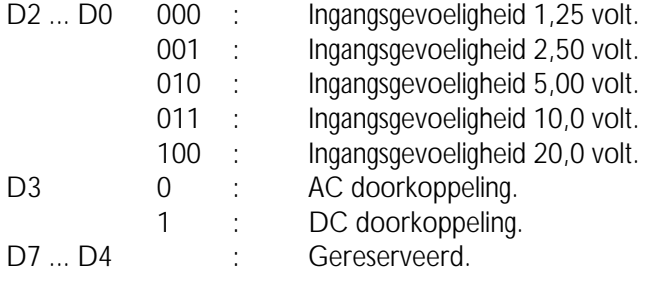

## Het data nul register (control register  $2/3 = 100$ )

Het byte van het DATA NUL register heeft de volgende betekenis:

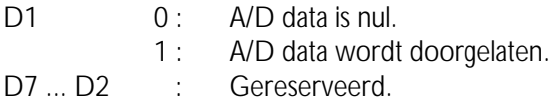

#### Het IRQ enable register (control register 2 / 3 = 101)

Het byte van het IRQ ENABLE register heeft de volgende betekenis:

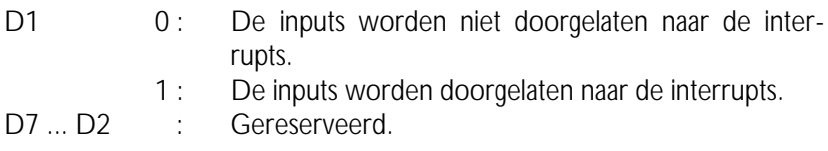

## Het trig-reset register (control register  $2/3 = 010$ )

Het byte van het TRIG-RESET register heeft de volgende betekenis:

D0 ... D7 X : Reset het triggerbit (triggerbit wordt 0).

## Lezen van data

#### $\overline{1/O}$  basisadres  $+0$

De waarden A0 ... A7 van de adresteller worden ingelezen.

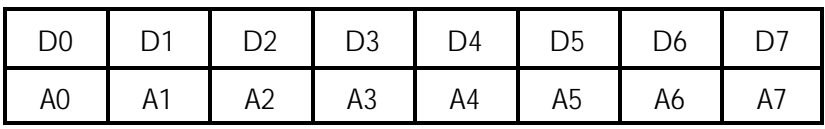

#### I/O basisadres +1

De waarden A8 ... A14 van de adresteller worden ingelezen.

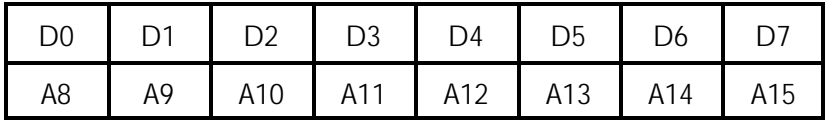

## I/O basisadres +2

De waarden EOC TRIG1 TRIG2 van de adresteller worden ingelezen.

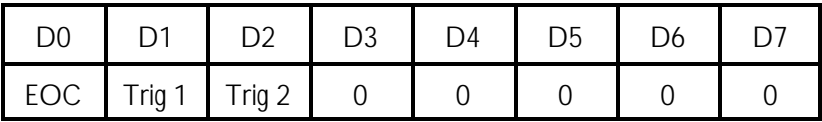

EOC geeft aan dat de conversie klaar is.

TRIG1 geeft aan dat het triggerniveau van kanaal 1 is opgetreden. TRIG2 geeft aan dat het triggerniveau van kanaal 2 is opgetreden.

## I/O basisadres +3

Dit adres wordt niet gebruikt.

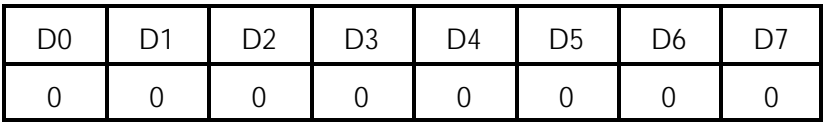

#### I/O basisadres +4

De waarden D0 ... D7 van de A/D convertor (kanaal 1) worden ingelezen of

de waarden D0 ... D7 van het SRAM geheugen (kanaal 1) worden ingelezen. Zie MODE REGISTER (bit 2) van CONTROL REGISTER 1.

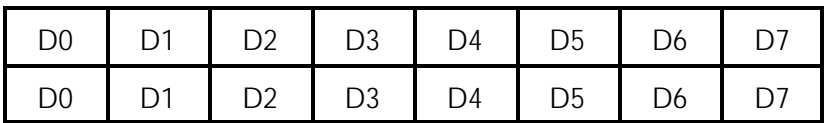

#### I/O basisadres +5

De waarden D8 ... D11 van de A/D convertor en IN0 ... IN3 van de digitale inputs worden ingelezen (ofwel de waarden D8 ... D15 van het SRAM geheugen worden ingelezen). Zie MODE REGISTER (bit 2) van CONTROL REGISTER 1.

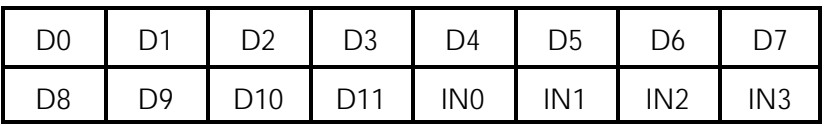

## I/O basisadres +6

De waarden D0 ... D7 van de A/D convertor (kanaal 2) worden ingelezen of

de waarden D0 ... D7 van het SRAM geheugen (kanaal 2) worden ingelezen. Zie MODE REGISTER (bit 2) van CONTROL REGISTER 1.

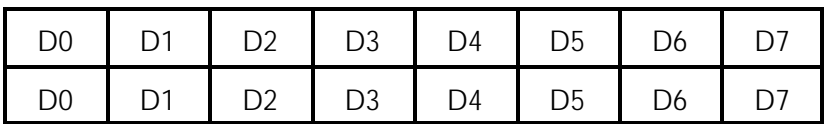

#### I/O basisadres +7

De waarden D8 ... D12 van de A/D convertor en IN4 ... IN7 van de digitale inputs worden ingelezen (ofwel de waarden D8 ... D15 van het SRAM geheugen worden ingelezen). Zie MODE REGISTER (bit 2) van CONTROL REGISTER 1.

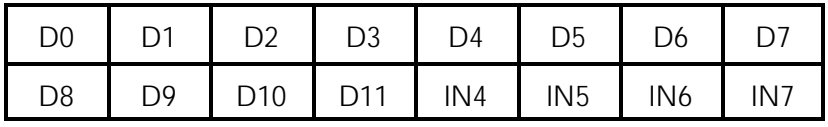

#### Instellen van de poortadressen

Het I/O basisadres, standaard ingesteld op I/O adres \$300, kan op de interfacekaart op elk gewenst adres tussen \$000 en \$3fc worden ingesteld.

De I/O adreslijnen A3 ... A9 kunnen dus worden ingesteld. De I/O adreslijnen A0 en A2 dienen om vanuit de I/O basisadresinstelling de acht opeenvolgende I/O adressen te kiezen.

Voorbeeld 1:

Dipswitch instelling voor de standaardinstelling van de interfacekaart:

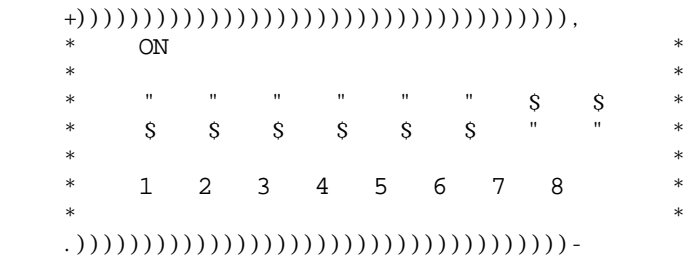

Dipswitch 2 is A3, dipswitch 8 is A9 Dipswitch 1 wordt niet gebruikt.

Berekening van het adres:

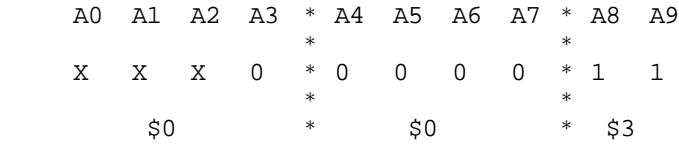

Het basisadres is \$300 en met de I/O adreslijnen A0, A1 en A2 worden de acht opeenvolgende adressen gegenereerd.

Voorbeeld 2:

Dipswitch instelling voor het basisadres \$288:

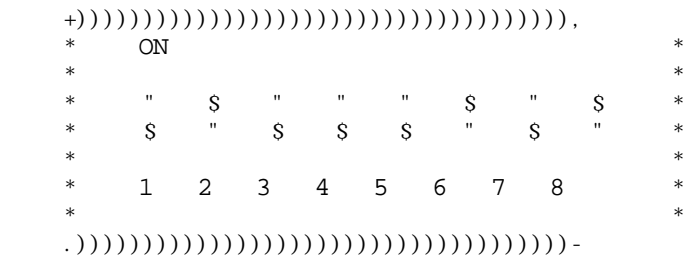

Dipswitch 2 is A3, dipswitch 8 is A9 Dipswitch 1 wordt niet gebruikt.

Berekening van het adres:

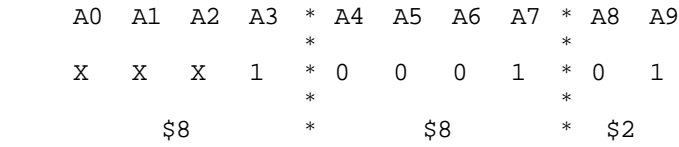

Het basisadres is \$288 en met de I/O adreslijnen A0, A1 en A2 worden de acht opeenvolgende adressen gegenereerd.

#### Instellen van de jumpers

Het ingangsspanningsbereik van de TP112 kan door middel van een jumper op bipolair en op unipolair worden ingesteld. Dit kan voor elk kanaal apart worden gedaan.

### Connector j10.

Wanneer van connector J10 pin 1 en 2 zijn kortgesloten (door middel van een jumper) dan is het ingangsspanningsbereik van kanaal 1 unipolair (0 .. 1.25V, 0 .. 2.5V, 0 .. 5V, 0 .. 10V en 0 .. 20V). Wanneer van connector J10 pin 2 en 3 zijn kortgesloten (door middel van een jumper) dan is het ingangsspanningsbereik van kanaal 1 bipolair (-1.25V .. 1.25V, -2.5V .. 2.5V, -5V .. 5V, -10V .. 10V en -20V .. 20V).

## Connector j11

Wanneer van connector J11 pin 1 en 2 zijn kortgesloten (door middel van een jumper) dan is het ingangsspanningsbereik van kanaal 2 unipolair (0 .. 1.25V, 0 .. 2.5V, 0 .. 5V, 0 .. 10V en 0 .. 20V).

Wanneer van connector J11 pin 2 en 3 zijn kortgesloten (door middel van een jumper) dan is het ingangsspanningsbereik van kanaal 2 bipolair (-1.25V .. 1.25V, -2.5V .. 2.5V, -5V .. 5V, -10V .. 10V en -20V .. 20V).

#### Interrupt request

Met de jumpers IRQ2, IRQ3, IRQ4, IRQ5, IRQ6 en IRQ7 kan worden bepaald van welk interruptniveau er gebruik wordt gemaakt.

Het beste is IRQ7 te gebruiken (deze interrupt wordt normaal voor LPT1 gebruikt). Voor het gebruik van interrupts raadpleeg het IBM tecnical reference.

#### Instellen van de potentiometers

Met de potentiometers die zich op de TP112 bevinden kan het offsetniveau en de versterking van elk kanaal afgeregeld worden.

Potentiometer P1 is voor het instellen van de versterkingsfactor van kanaal 1.

Potentiometer P3 is voor het instellen van het offsetniveau van kanaal 1. Potentiometer P2 is voor het instellen van de versterkingsfactor van kanaal 2.

Potentiometer P4 is voor het instellen van het offsetniveau van kanaal 2.

#### Afregelprocedure

De ingangen moeten worden verbonden met de GND pin 1 aan pin 2 en pin 3 aan pin 4. De ingangsgevoeligheid moet op 1,25 volt staan en de doorkoppeling op DC. Regel P3 en P4 nu zo af dat de A/D convertor de waarde 0 afgeeft. Het offsetniveau van elk kanaal moet op nul worden geregeld.

Voor het afregelen van de gain moet een stabiele referentiebron (minimaal 0,025% nauwkeurig) van 1,25 volt op de ingangen aangesloten worden. De potentiometers P1 en P2 moeten nu zo worden afgeregeld dat de A/D convertors een waarde afgegeven die varieert tussen 4094 en 4095.

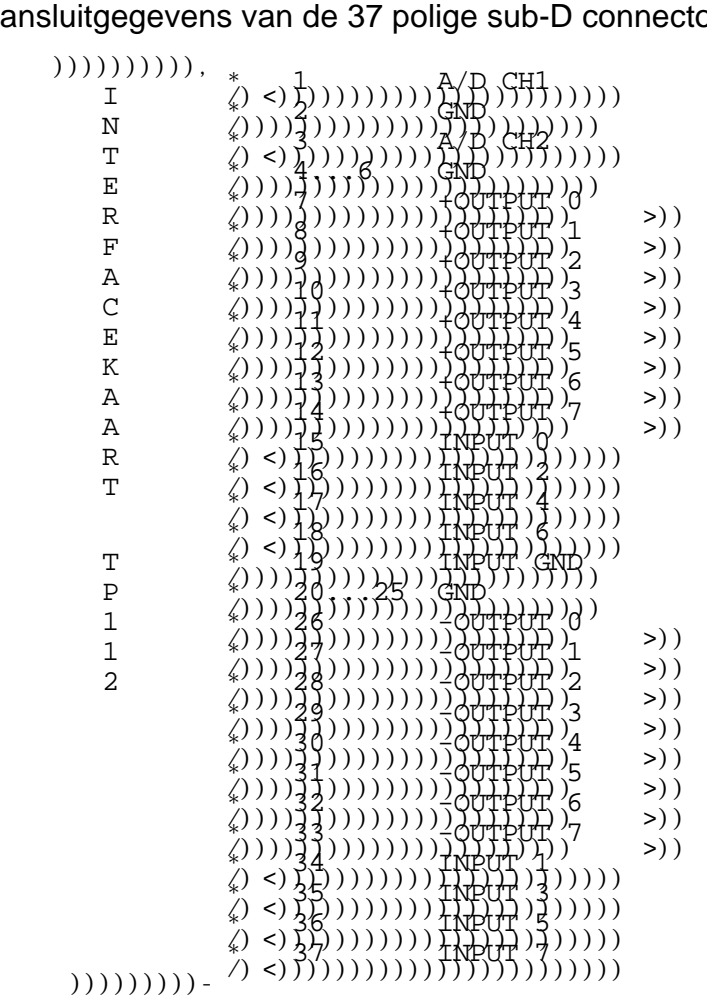

# Aansluitgegevens van de 37 polige sub-D connector

## **Hardware**

## A/D convertor

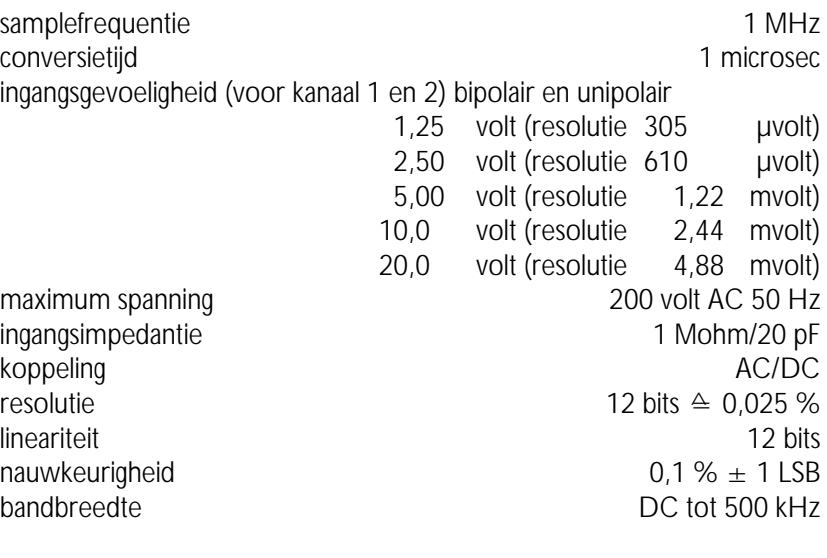

## **Output**

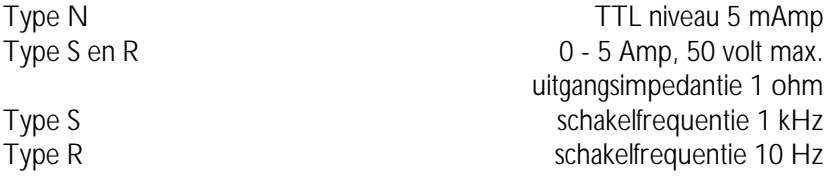

# Input

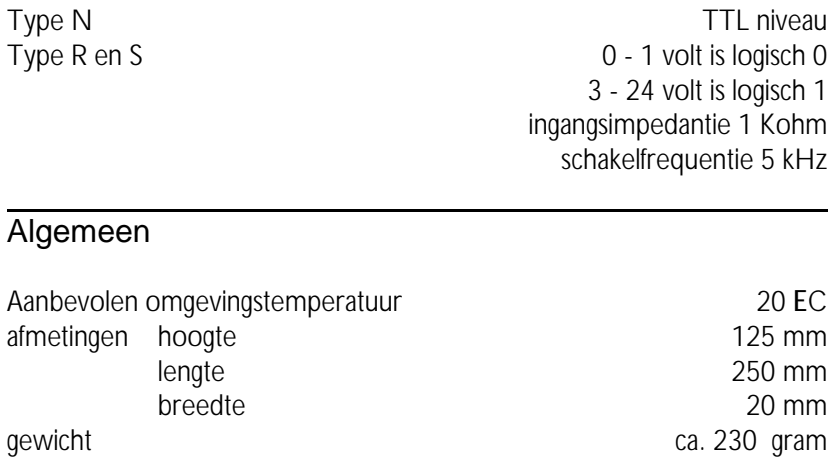

## **Software**

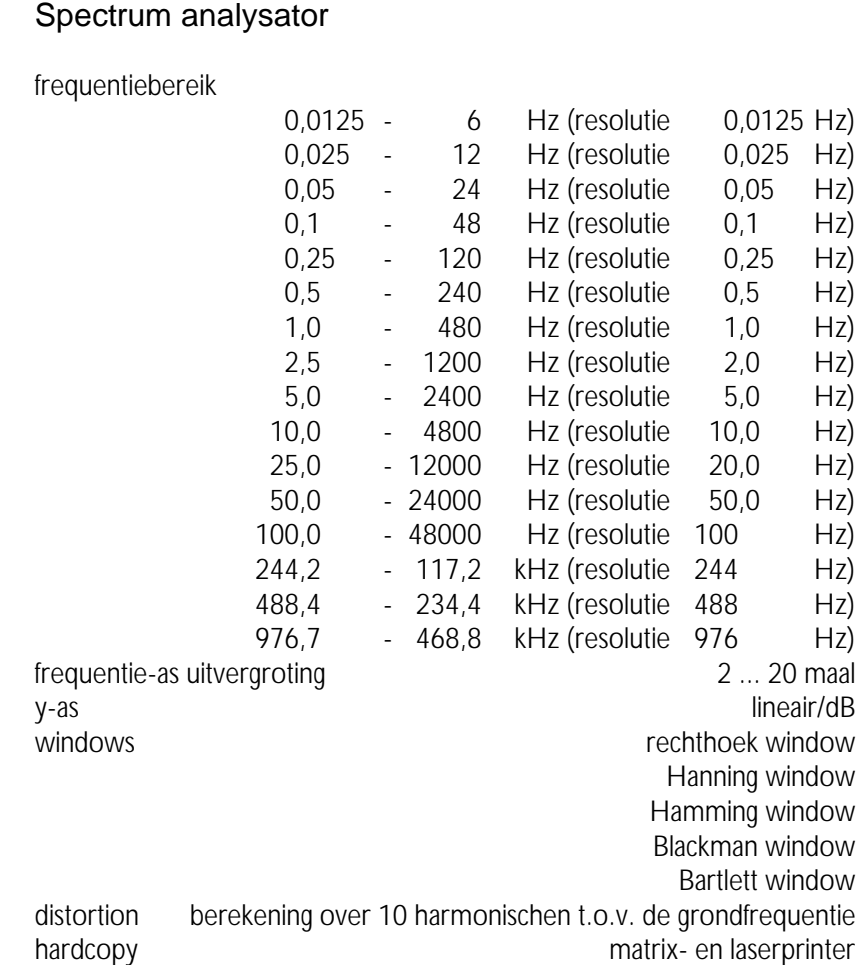

## **Oscilloscoop**

tijdbasis per divisie: 40,0 µsec; 0,2 msec; 0,5 msec; 1,0 msec; 2,0 msec; 5,0 msec; 10,0 msec; 20,0 msec; 50,0 msec; 0,10 sec; 0,20 sec; 0,50 sec; 1,0 sec 2,0 sec en 5,0 sec

nauwkeurigheid tijdbasis 1999 voor de eerste koning van de gebied is de gebied van de gebied van de gebied van de g tijdasuitvergroting 2 ... 20 maal instelnauwkeurigheid tijdasvergroting metal om blog 0,25 % y-as uitvergroting  $-10$  ... 10 maal triggering kanaal 1, kanaal 2, positieve helling, negatieve helling triggergevoeligheid 0,25 ... 2,25 DIV triggerresolutie 0,01 maal volle schaal triggertime-out 0 ... 450 DIV externe triggering toetsenbord toetsenbord offsetinstelling kanaal 1 en 2 afzonderlijk offsetbereik 0 ... 100 % offsetresolutie 0,01 maal volle schaal inverteren kanaal 1 en 2 afzonderlijk optellen kanaal 1 + 2 compare kanaal 1 t.o.v. kanaal 2  $xy$ -mode kanaal 1 = x-as, kanaal 2 = y-as hardcopy matrix- en laserprinter

# True RMS voltmeter

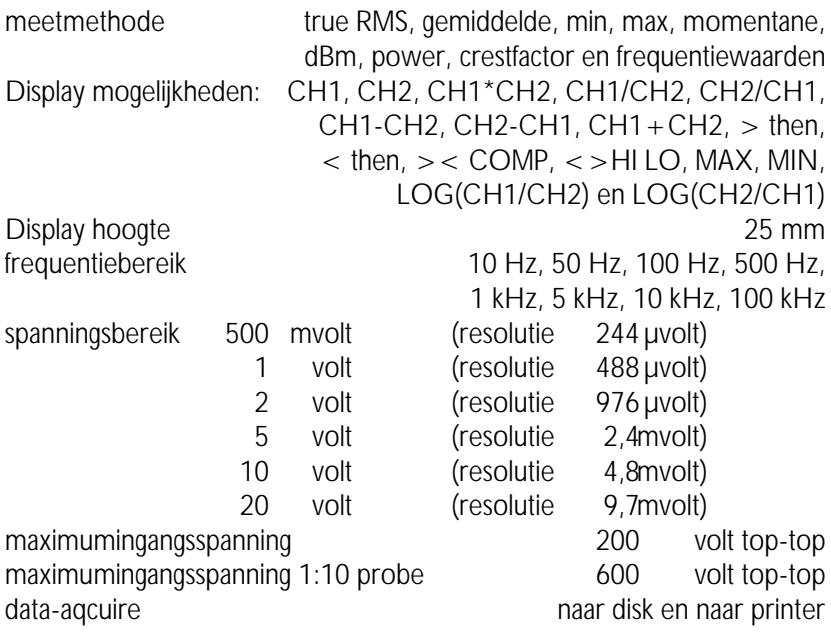

## Transient recorder

meettijd tussen twee meetpunten 0,01 sec ... 300 sec bij een PC-XT is de minimummeettijd 0,05 sec maximaal aantal te nemen meetpunten 30.000 tijdasuitvergroting 2 ... 20 maal gainfactor <sup>-5</sup> ... 5 maal offsetfactor -10.000 ... 10.000 meetmethode true RMS, gemiddelde, min, max en momentane waarden hardcopy matrix- en laserprinter
Ruimte voor aantekeningen

Suggesties en/of aanmerkingen op het programma, de TP112 of de handleiding zien wij gaarne tegemoet en kunt u richten aan:

 $\boxtimes$ TiePie engineering  $\hat{\triangle}$  TiePie engineering<br>Postbus 290 Koperslagersstraat: 8600 AG SNEEK 8601 WL SNEEK Nederland Nederland

Koperslagersstraat 37 Fax: (0515) 418 819 Tel: (0515) 415 416